# **Euronext Securities – Digital App para Participantes**

Manual do utilizador

06 OUTUBRO 2023

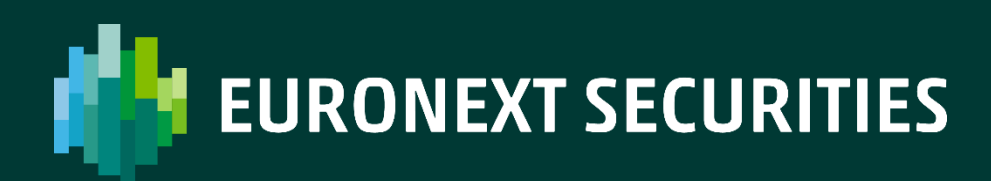

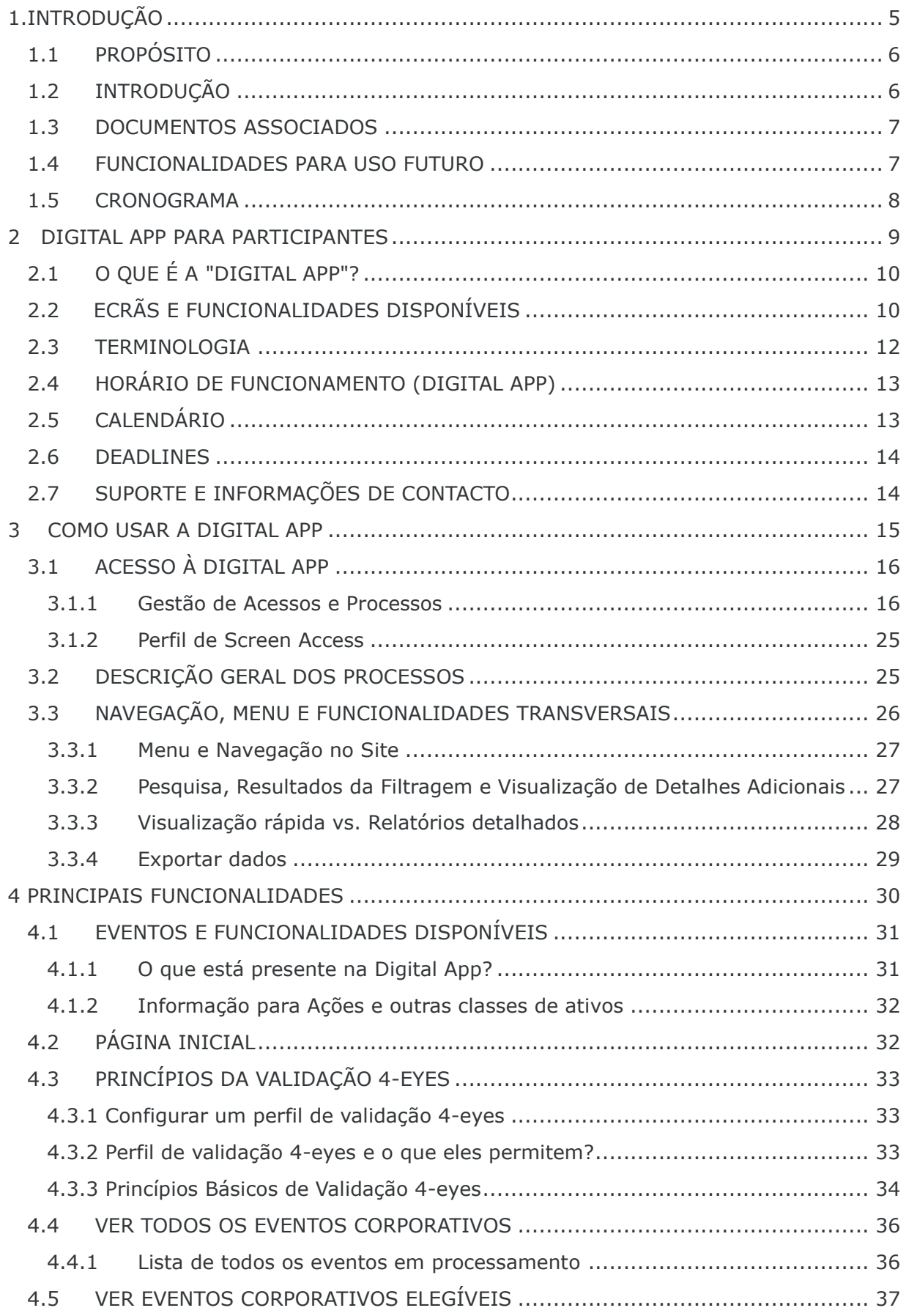

#### **PRRAVADO**

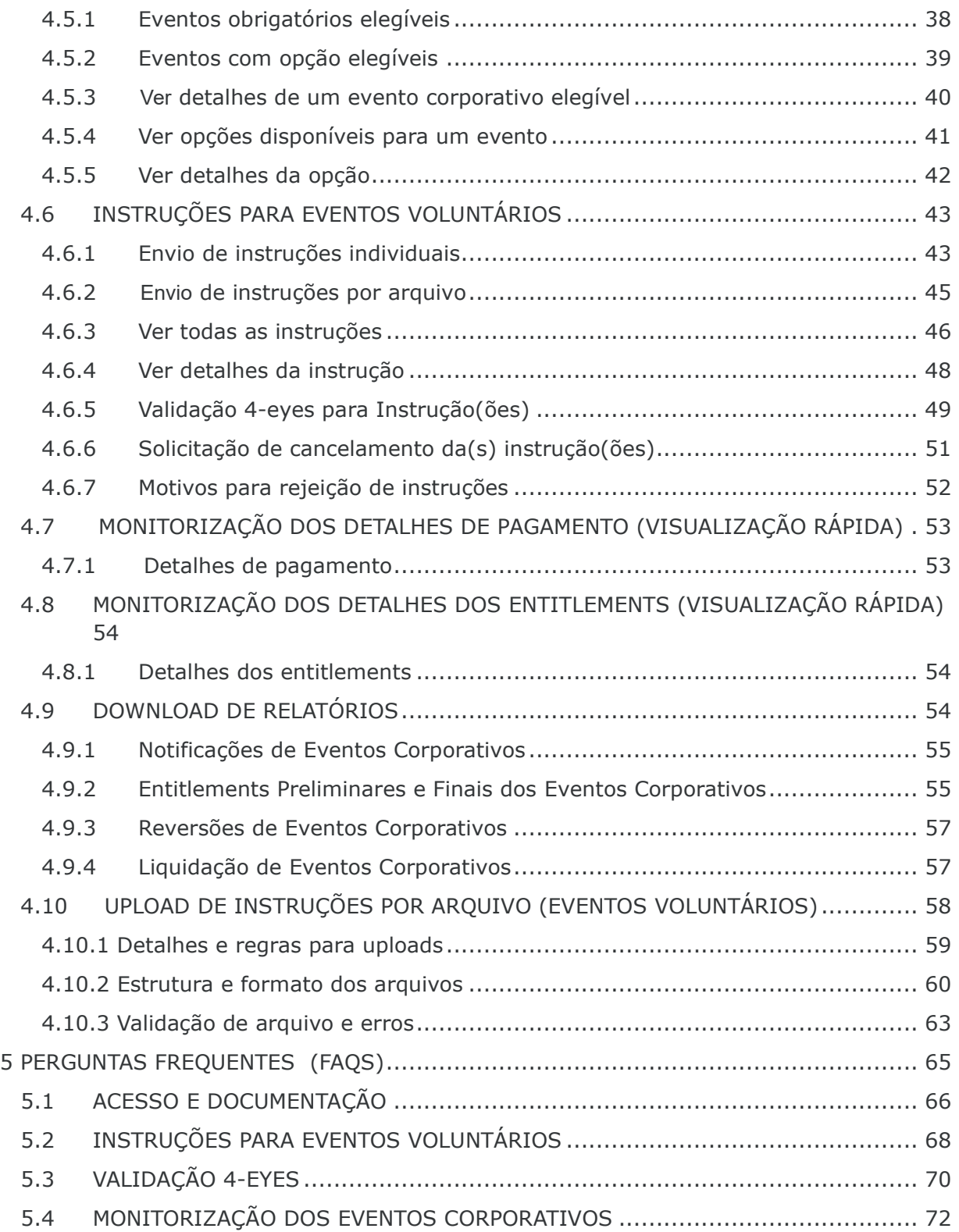

Este documento é apenas para fins informativos. As informações e materiais contidos neste documento são fornecidos "no estado em que se encontram" e esta publicação é apenas para fins informativos e não é uma recomendação para se envolver em atividades de investimento. Esta publicação é fornecida "no estado em que se encontra", sem representação ou garantia de qualquer tipo. Embora tenham sido tomadas todas as precauções razoáveis para garantir a exactidão do conteúdo, a Euronext não garante a sua exactidão ou integralidade. A Euronext não será responsabilizada por quaisquer perdas ou danos de qualquer natureza resultantes da utilização, confiança ou ação com base nas informações fornecidas. Nenhuma informação estabelecida ou referida na presente publicação constituirá a base de qualquer contrato. A criação de direitos e obrigações relativamente a produtos financeiros negociados nas bolsas operadas pelas filiais da Euronext depende exclusivamente das regras aplicáveis do operador de mercado. Todos os direitos de propriedade e interesses relacionados com esta publicação pertencem à Euronext. Nenhuma parte pode ser redistribuída ou reproduzida sob qualquer forma sem a autorização prévia por escrito da Euronext.

A Euronext refere-se à Euronext N.V. e às suas filiais. Informações sobre marcas registradas e direitos de propriedade intelectual da Euronext estão localizadas em euronext.com/terms-use.

© 2023, Euronext N.V. - Todos os direitos reservados.

# <span id="page-4-0"></span>**1.INTRODUÇÃO**

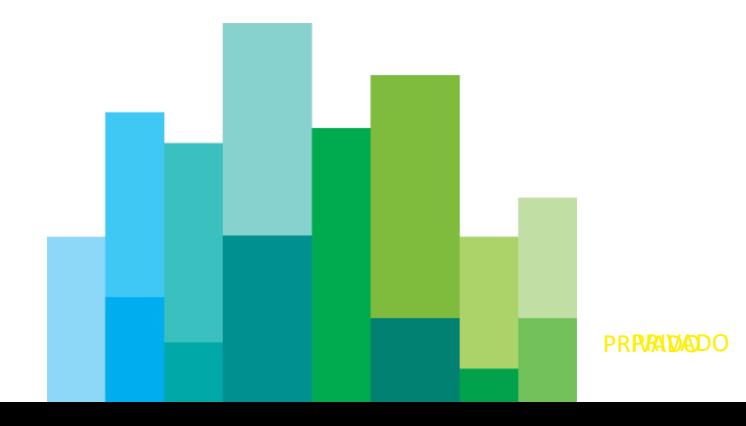

# <span id="page-5-0"></span>**1.1 PROPÓSITO**

Este documento destina-se a fornecer uma descrição das funcionalidades disponibilizadas na Digital App para Participantes , para todos os Utilizadores da **Euronext Securities Porto (ES-PTO)**. Esta Digital App funciona em conjunto com a plataforma comum de Eventos Corporativos da Euronext Securities.

## <span id="page-5-1"></span>**1.2 INTRODUÇÃO**

**A Euronext Securities Copenhagen(ES-CPH) e a Euronext Securities Porto(ES-PTO)** são as duas primeiras centrais de depósito de títulos (CSDs) da Euronext Securities a convergir para uma plataforma comum de processamento de Eventos Corporativos.

A nova plataforma de Eventos Corporativos harmoniza o processamento dos eventos e garante conformidade com as normas de Eventos Corporativos SCoRE e com as demais normas europeias de Eventos Corporativos. Será implementado pela primeira vez para títulos de dívida em novembro de 2023, para cumprir os marcos para a implementação da plataforma ECMS qu[e](https://www.ecb.europa.eu/press/pr/date/2022/html/ecb.pr221202~e8a4e9cbe9.en.html) entrará em funcionamento em 2024, de acordo com o novo plano [anunciado pelo BCE.](https://www.ecb.europa.eu/press/pr/date/2022/html/ecb.pr221202~e8a4e9cbe9.en.html)

No futuro, a Euronext vai expandir a plataforma para gerir Eventos Corporativos para outro tipo de valores mobiliários, nomeadamente Ações, Produtos de Investimento Estruturado (SIP) e Fundos.

Até que a implementação futura seja concluída, os Eventos Corporativos para os outros tipos de valores mobiliários seguirão os processos atuais em cada CSD, dentro das plataformas existentes.

Na Fase 1 a Euronext Securities vai introduzir a Digital App para os Participantes. A mesma estará disponível apenas para os utilizadores da **ES-PTO.** 

A versão atual deste documento será atualizada no futuro, com esclarecimento das funcionalidades já descritas com base nas perguntas dos Clientes utilizadores, e com quaisquer funcionalidades que serão disponibilizadas no futuro.

## <span id="page-6-0"></span>**1.3 DOCUMENTOS ASSOCIADOS**

A tabela a seguir apresenta os documentos associados, que devem ser lidos em conjunto com este documento ou que fornecem outras informações relevantes.

Será publicado um documento específico para a Digital App do Emissor/Agente Pagador.

Consulte a versão mais recente dos documentos:

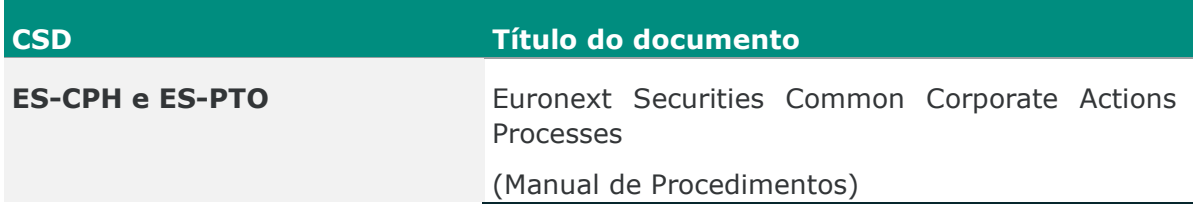

## <span id="page-6-1"></span>**1.4 FUNCIONALIDADES PARA USO FUTURO**

Algumas das funcionalidades da "Digital App para Participantes" não estão totalmente disponíveis para uso dos utilizadores. Essas serão assinaladas neste documento como "Funcionalidades para uso futuro". Estas funcionalidades ainda não estão preparadas para serem utilizadas. Pedimos aos utilizadores para não usarem estas funcionalidades até que seja comunicado que as mesmas estão prontas a serem utilizadas e que foram testadas com sucesso pelos utilizadores em ambiente de testes.

# <span id="page-7-0"></span>**1.5 CRONOGRAMA**

O cronograma abaixo foca-se na Digital App para Participantes.

Este cronograma está em linha com o planeamento original para a ECMS, com a entrada em produção no dia 20 de novembro de 2023. A Euronext Securities pretende manter o plano inicial de entrada em operação cobrindo os padrões de Eventos Corporativos SCoRE.

O progresso das atividades de teste dos utilizadores será discutido nas reuniões/chamadas de testes acordadas com os utilizadores.

Os principais marcos de implementação são os seguintes:

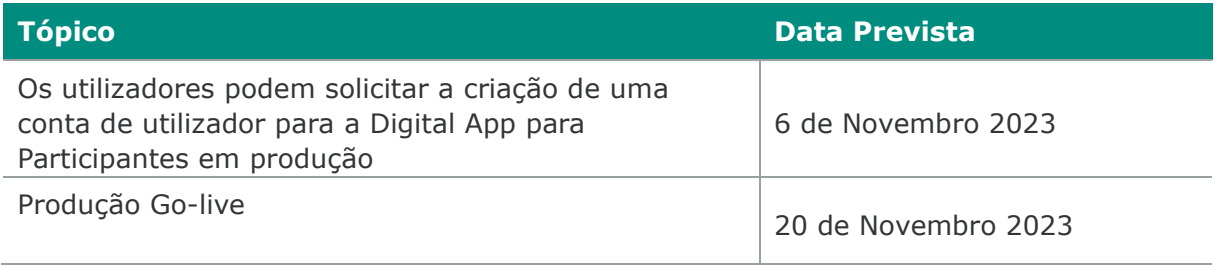

DIGITAL APP EURONEXT SECURITIES PARA PARTICIPANTES | MANUAL DO UTILIZADOR

# <span id="page-8-0"></span>**2 DIGITAL APP PARA PARTICIPANTES**

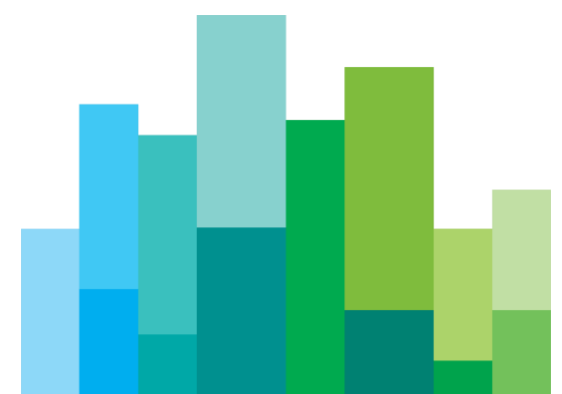

# <span id="page-9-0"></span>**2.1 O QUE É A "DIGITAL APP"?**

A Digital App para Participantes é uma aplicação para utilizadores, acessível através de um navegador web, para disponibilizar ecrãs e informações para download sobre os Eventos Corporativos em processamento e concluídos. Na Digital App para Participantes, será possível visualizar os Eventos Corporativos, notificações de eventos, *entitlements* (preliminares e finais) e pagamentos. Também será possível enviar e gerir instruções para eventos voluntários. Este documento fornece informações sobre como a aplicação funciona, as funcionalidades disponíveis e algumas perguntas frequentes.

## <span id="page-9-1"></span>**2.2 ECRÃS E FUNCIONALIDADES DISPONÍVEIS**

A tabela abaixo apresenta a lista de ecrãs que deverão estar disponíveis na Digital App para Participantes acompanhada de uma breve descrição de cada um. Cada ecrã, na maioria dos casos, representa as principais funcionalidades desta aplicação. Estas funcionalidades serão descritas com mais detalhe nas restantes secções deste documento.

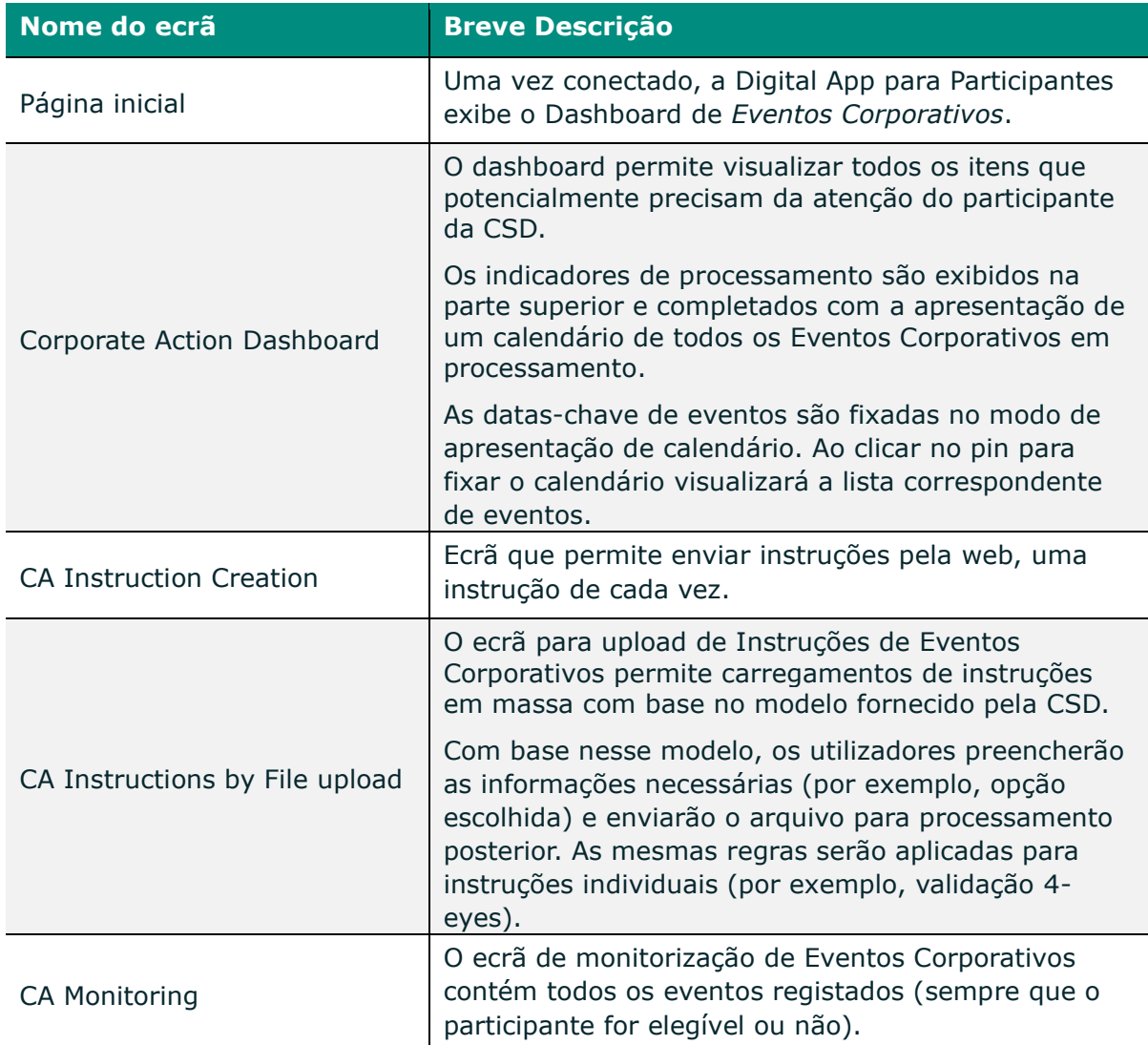

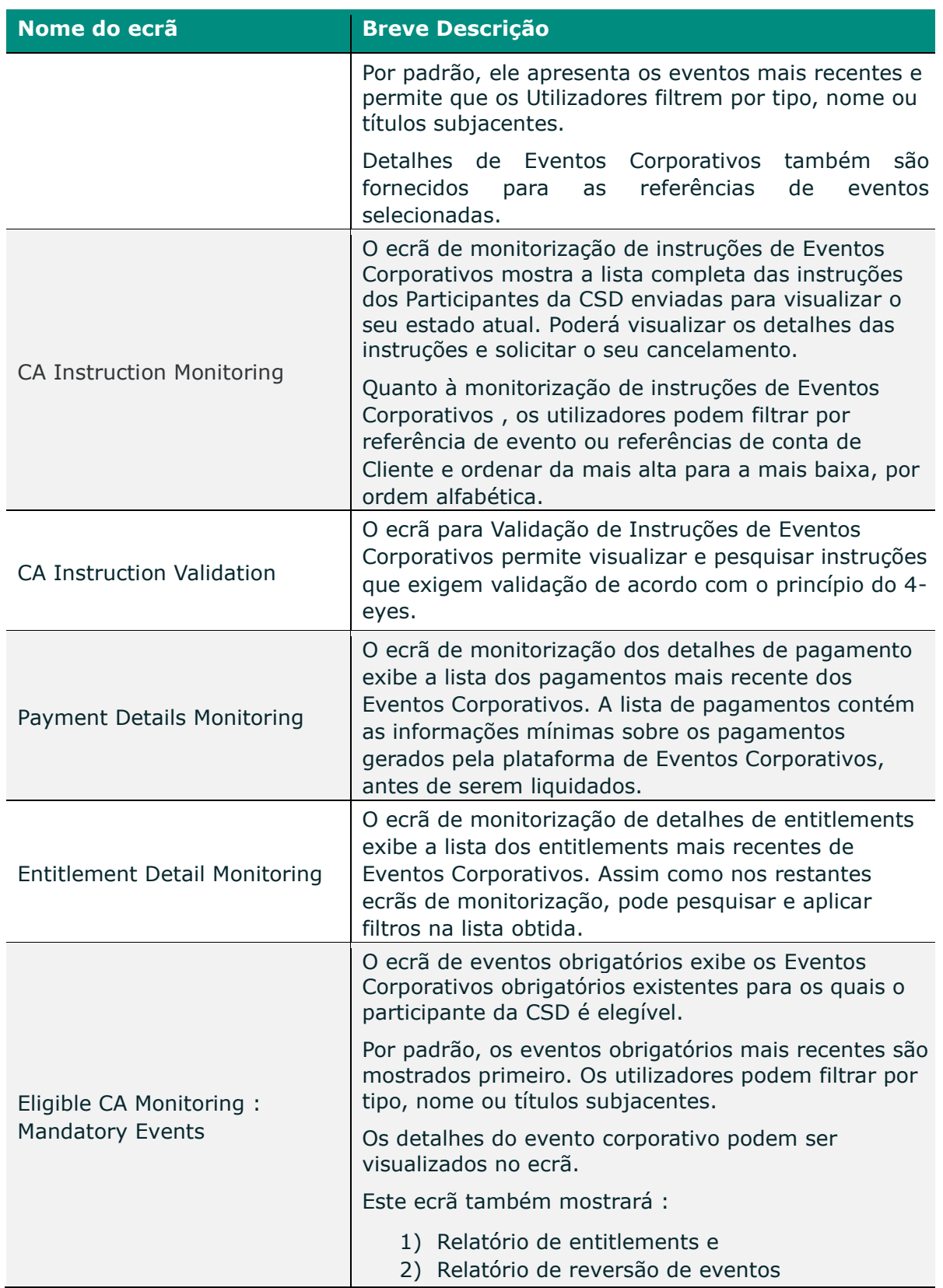

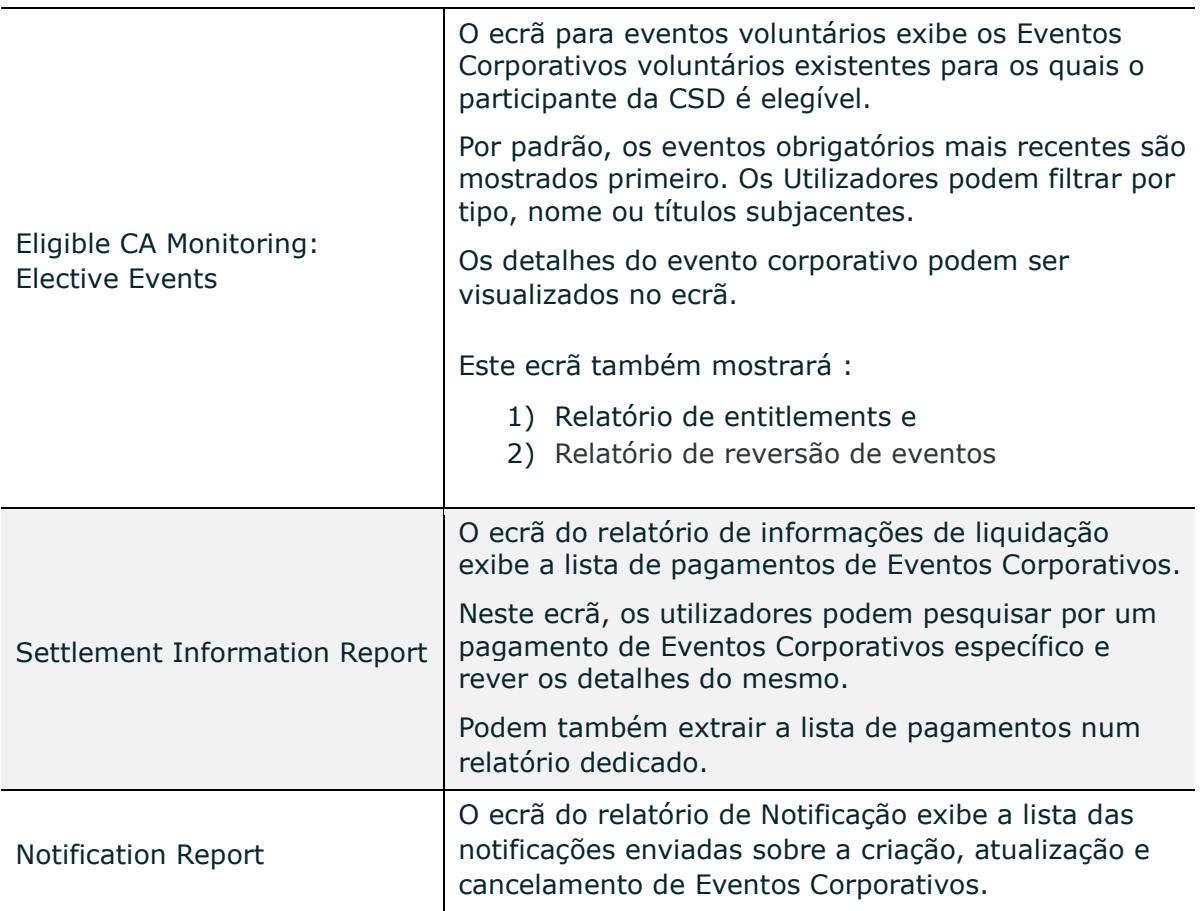

## <span id="page-11-0"></span>**2.3 TERMINOLOGIA**

Os termos seguintes são usados em todo o documento e têm o significado descrito abaixo.

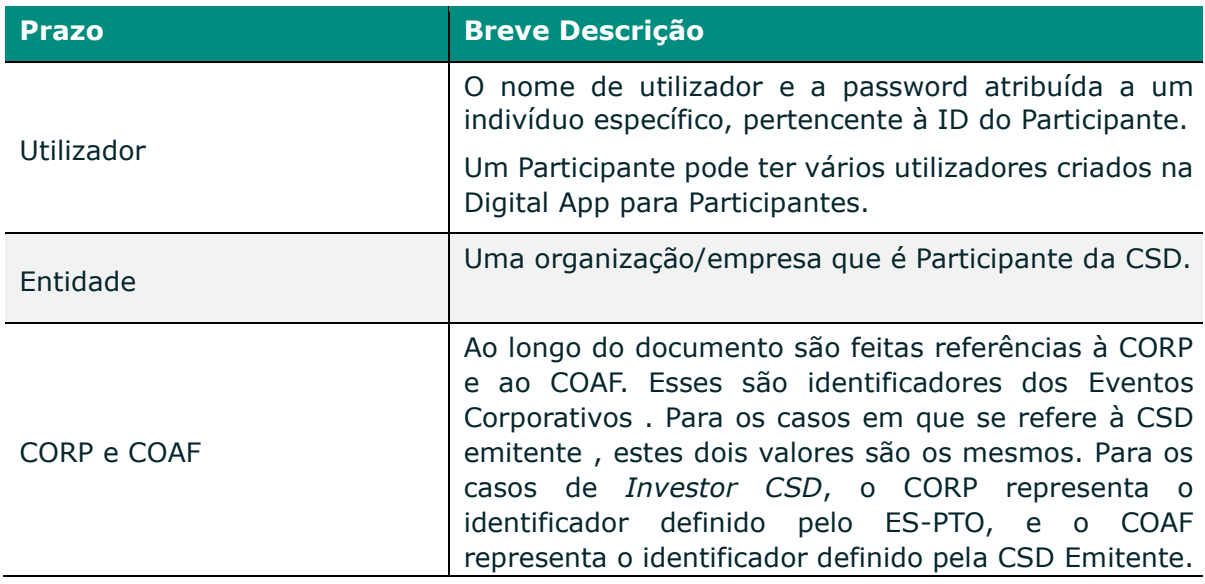

## <span id="page-12-0"></span>**2.4 HORÁRIO DE FUNCIONAMENTO (DIGITAL APP)**

Espera-se que a Digital App para Participantes esteja disponível para os utilizadores durante os dias úteis da CSD, cujo calendário é publicado no início de cada ano.

A indisponibilidade da Digital App para manutenção será anunciada com antecedência.

As funcionalidades da Digital App funcionarão de acordo com os prazos identificados abaixo.

O suporte para a Digital App para Participantes estará disponível apenas durante o horário de suporte padrão.

# <span id="page-12-1"></span>**2.5 CALENDÁRIO**

É esperado que os relatórios estejam disponíveis até 18 meses após a data da sua criação.

#### **Para relatório de notificação**

O relatório de Notificação será disponibilizado na Digital App para Participantes poucos minutos após o anúncio do evento através das mensagens ISO. Em geral, o envio de notificações através de mensagens ISO é esperado durante o horário de funcionamento da Euronext Securities Porto, de hora em hora.

As atualizações do estado e dos dados do evento corporativo (Atualização, Cancelamento, etc.) também serão publicadas alguns minutos após esse anúncio ou atualização, que também será notificada através de mensagens ISO, seguindo um horário semelhante.

#### **Para o relatório de** *entitlements*

O relatório de Notificação será disponibilizado na Digital App para Participantes poucos minutos após o cálculo dos *entitlements* para o evento. Em geral, os *entitlements* são calculados no encerramento do dia (EOD), após a confirmação de todas as posições durante o dia.

Este relatório para *entitlements* preliminares será fornecido a partir do final do 5º dia anterior à Record date dos eventos individuais.

Para os *entitlements* finais, o relatório será disponibilizado no encerramento do dia (EOD) da record date , próximo do início do processamento noturno (NTS).

Para os eventos criados fora do horário normal de criação do evento, por exemplo, criados intra-day para a mesma data da Record date , o relatório será disponibilizado intra-day, após a criação do evento, a partir das 11:00 WET na Record date.

#### **Para o relatório de reversão de CA**

O relatório de reversões deverá estar disponível assim que a data de reversão for conhecida, validada e o pré-anúncio de reversão for comunicado através das mensagens ISO.

#### **Para relatório de liquidação**

O relatório de Liquidação será disponibilizado na Digital App para Participantes no encerramento do dia (EOD) da Record date, após o processamento noturno (NTS) . Em geral, esse relatório deve ser criado após o recebimento da resposta do T2S.

## <span id="page-13-0"></span>**2.6 DEADLINES**

#### **Aplicável para as Instruções para Eventos Voluntários**

As Client/Market Deadlines serão identificadas nos detalhes do evento. Quaisquer instruções de Cliente enviadas em qualquer dia durante o período de eleição, incluindo na Market Deadline, devem ser enviadas antes das 16:00 WET.

Para mais informações sobre a disponibilidade da plataforma CSD, os utilizadores devem consultar o site da Euronext Securities Porto [\(link\).](https://www.interbolsa.pt/en/information-and-documentation/legislation-and-regulation/interbolsa-regulations/notices-in-force/)

Qualquer instrução submetida fora desse horário será colocada em espera e processada apenas no horário normal de processamento.

Qualquer instrução submetida após o Client/Market Deadline será rejeitada.

## <span id="page-13-1"></span>**2.7 SUPORTE E INFORMAÇÕES DE CONTACTO**

O horário de suporte para a Digital App segue o horário normal de suporte para as plataformas CSD, e qualquer solicitação deve ser enviada da seguinte forma:

Testes: test-ca4u-pto@euronext.com

Produção: pto-clientsupport@euronext.com

# <span id="page-14-0"></span>**3 COMO USAR A DIGITAL APP**

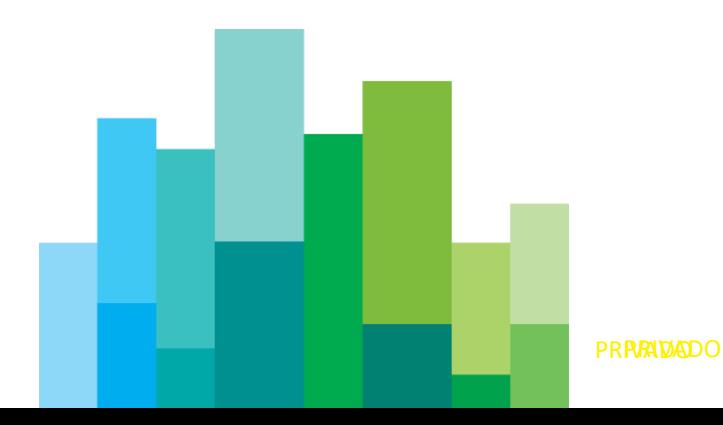

## <span id="page-15-0"></span>**3.1 ACESSO À DIGITAL APP**

A Digital App é a web interface para Participantes implementada com a nova solução de Eventos Corporativos da Euronext Securities Porto.

Será possível aceder à Digital App através de qualquer navegador web.

Os utilizadores criados para um Cliente terão acesso à aplicação através de uma ferramenta específica (Okta). Esses utilizadores vão receber as suas credenciais para iniciar sessão na aplicação e começar a monitorizar os Eventos Corporativos de acordo com as suas solicitações.

## <span id="page-15-1"></span>3.1.1 Gestão de Acessos e Processos

Para ter acesso à Digital App para Participantes, os utilizadores devem solicitar antecipadamente as credenciais para o login, preenchendo um formulário específico ("*ES-PTO\_Form\_CA4U\_Digital App*"). O acesso à Digital App para Participantes é gerido através de uma ferramenta específica (Okta) para gestão dos utilizadores.

A secção abaixo fornece a descrição do processo de configuração atual para o acesso à Digital App.

OBSERVAÇÃO: No futuro, uma atualização para esse processo poderá ser fornecida para um processo mais contínuo, atendendo aos requisitos das funcionalidades como a autenticação multifator.

Após a criação de uma conta de utilizador, este receberá um e-mail identificando que o utilizador foi criado, convidando-o a ativar a sua conta clicando no link fornecido.

Este link expira após 7 dias.

Como parte do processo de ativação, o utilizador precisará de configurar a sua password e configurar os métodos de autenticação e recuperação da sua conta.

A ferramenta para gestão de utilizadores permite que os utilizadores façam a gestão do seu acesso a diferentes aplicações a partir de um único login. Possibilita também que os utilizadores façam a gestão da sua password esquecida em modo self-service, em tempo real.

Ao aceder à URL da Digital App para Participantes, o utilizador será redirecionado automaticamente para o ecrã de autenticação.

Se a conta já tiver sido ativada – então o utilizador pode seguir pelos ecrãs para aceder à Digital App (por exemplo, Login / seleção do aplicação).

**Etapa 1**: Ativar a conta

A configuração do ID do utilizador é a exibida na parte inferior do e-mail.

No exemplo a seguir, é "ENX\_PTO\_USR2".

O ID do utilizador também é mostrado na parte superior do ecrã exibido depois de clicar no link para ativar a sua conta.

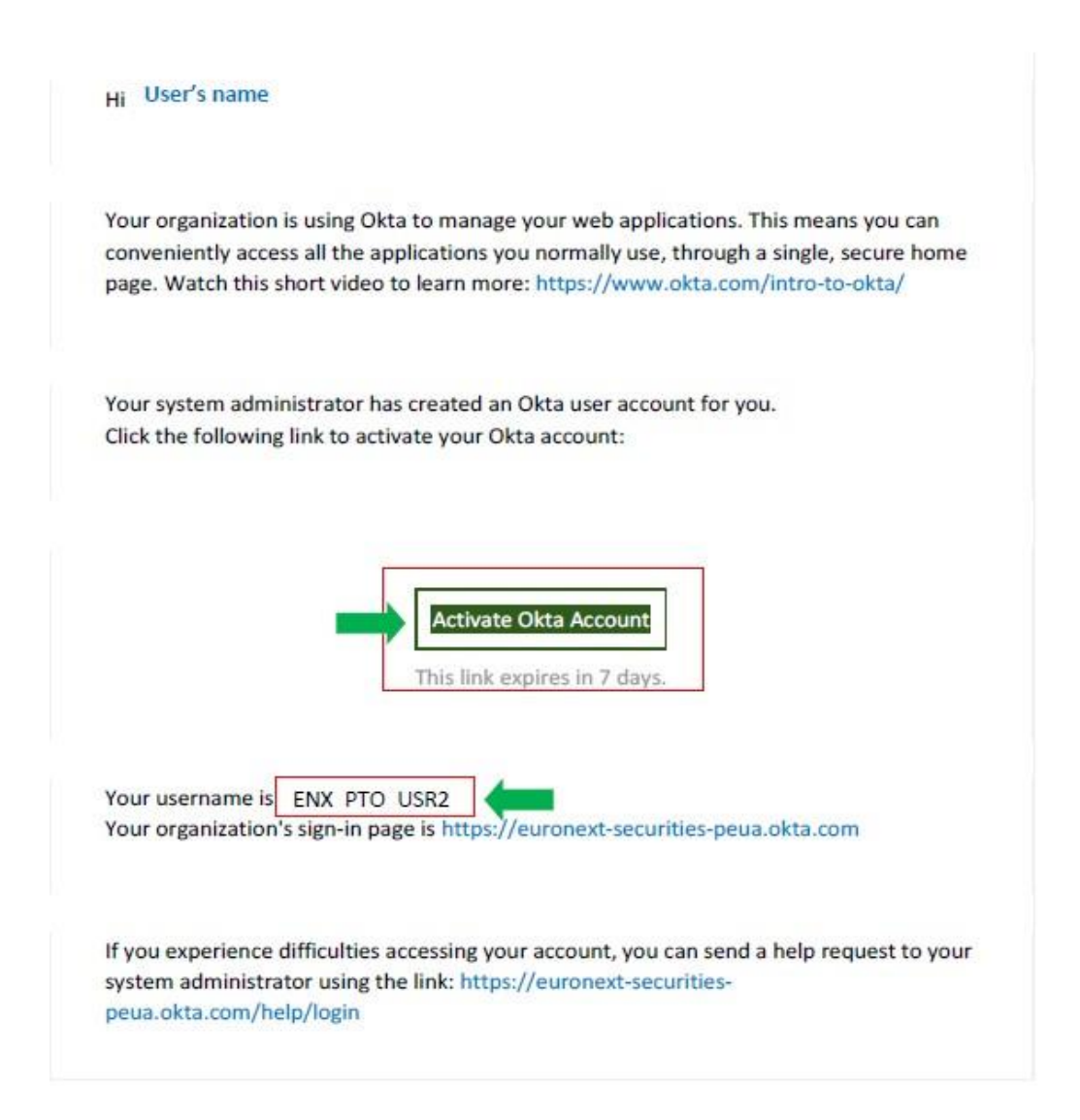

### **Etapa 2**: Configuração de password

 $\Gamma$ 

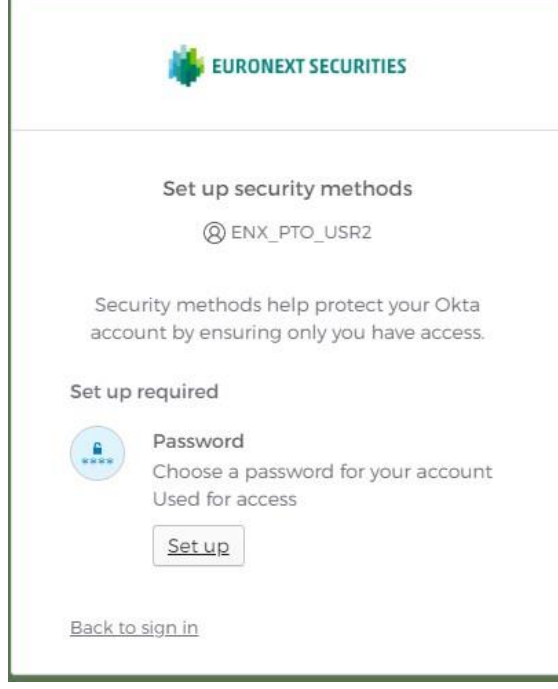

Após a ativação da página da conta, o utilizador precisa de clicar em "Set up" sob a password.

O utilizador escolherá a sua própria password, que deve estar de acordo com a política de password. Será necessário que o utilizador digite a sua password e a confirmação da mesma.

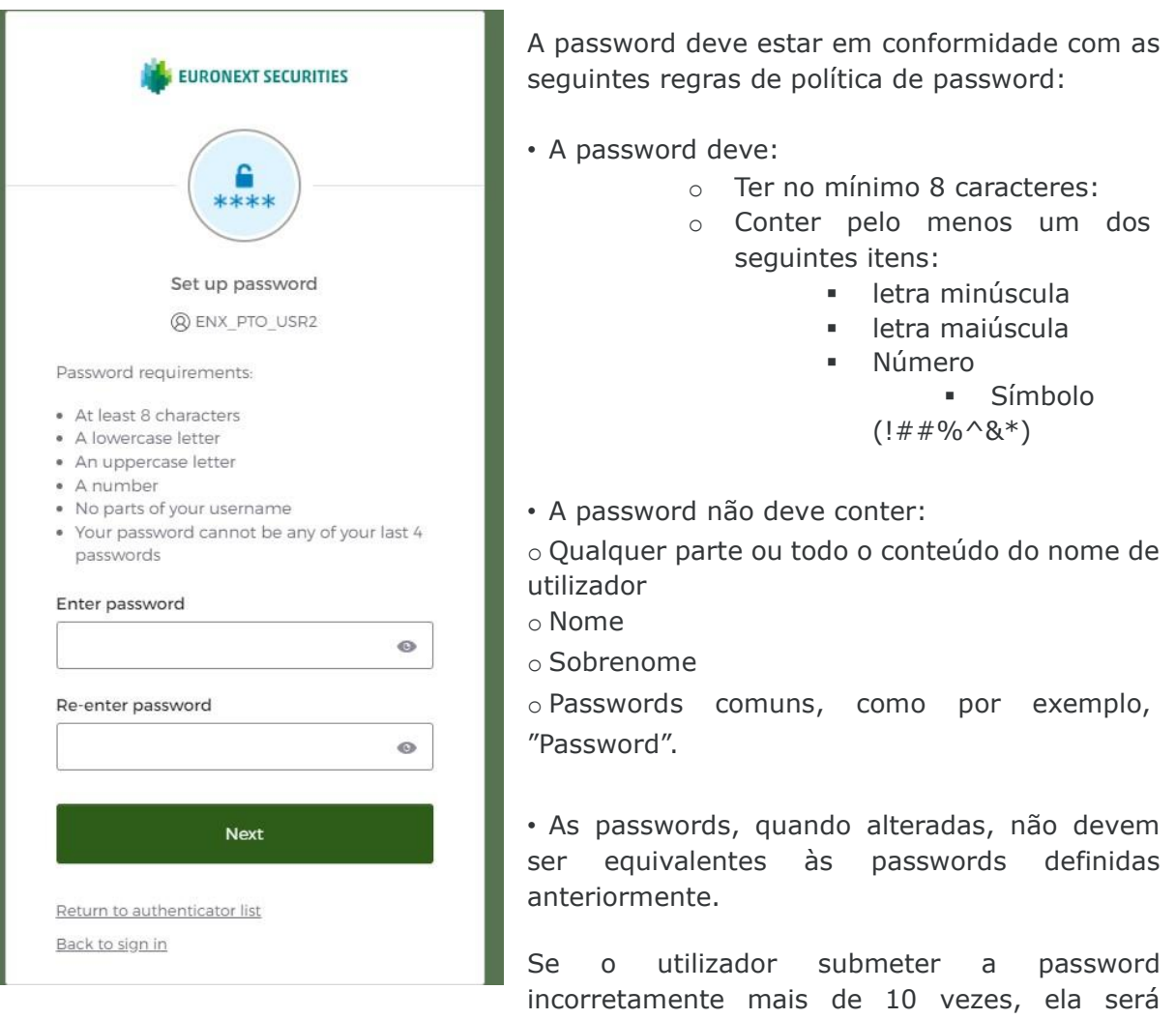

bloqueada e o utilizador autorizado receberá uma notificação de bloqueio da sua conta.

### **Etapa 3**: Completar a configuração "Okta Verify"

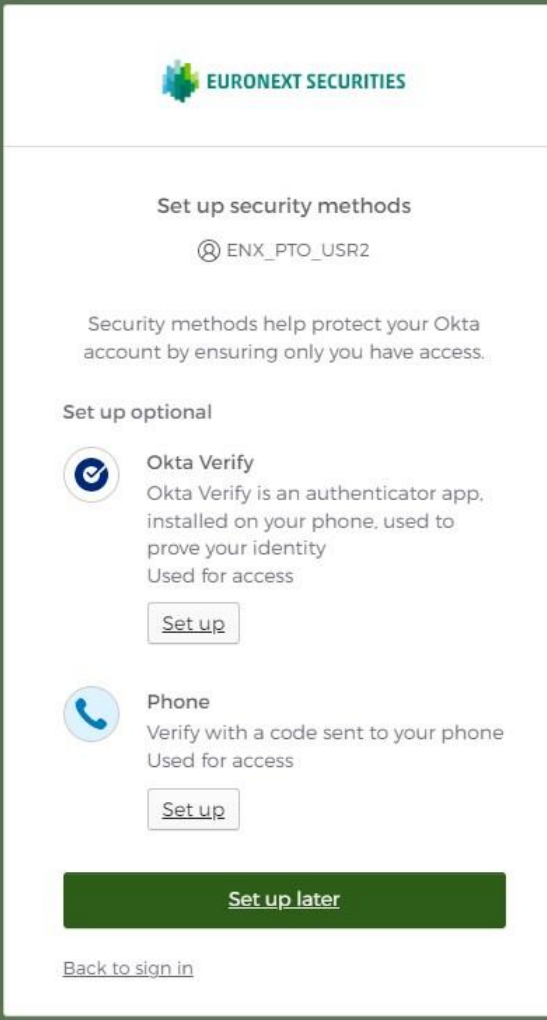

No ecrã seguinte, o utilizador pode configurar a aplicação "Okta Verify" , necessária para a autenticação multi-fator.

A autenticação multi-fator exige a configuração de um alerta no telemóvel do utilizador , que vai ser usado para autenticar o utilizador para o "sign in"

Após clicar em "Set up" em baixo do Okta Verify, o utilizador terá a possibilidade de escolher receber o link da configuração por email ou mensagem de texto.

A configuração deverá ser guiada pela aplicação. O exemplo de uma configuração através do link recebido por email é apresentada abaixo.

#### DIGITAL APP EURONEXT SECURITIES PARA PARTICIPANTES | MANUAL DO UTILIZADOR

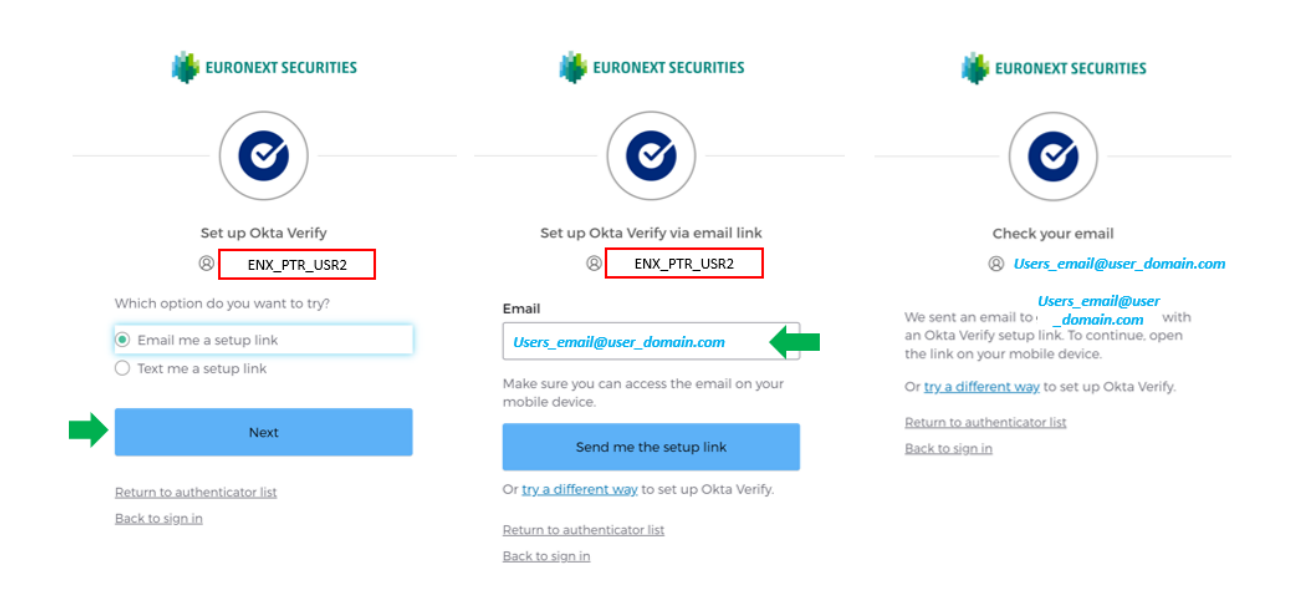

Após selecionar "email me a setup link" e clicar em "Next", o utilizador poderá inserir o email para onde o link deverá ser enviado. De seguida deve clicar em "Send me the setup link" e será mostrada uma página a confirmar o envio do email.

Posteriormente o utilizador vai receber um email a informar que a sua conta foi atualizada e outro email onde será disponibilizado um link para descarregar a app Okta Verify.

O email que contém o link deverá ser aberto no telemóvel onde se pretende que a aplicação Okta Verify seja configurada. Ao clicar em "Activate Okta Verify Push" no email, o utilizador será direcionado para a página do Okta Verify que vai detetar qual a aplicação que deve ser descarregada.

Após clicar em "Download Okta Verify" , será direcionado para a loja de aplicações associada ( Google Play para Android / App Store para IOS).

#### DIGITAL APP EURONEXT SECURITIES PARA PARTICIPANTES | MANUAL DO UTILIZADOR

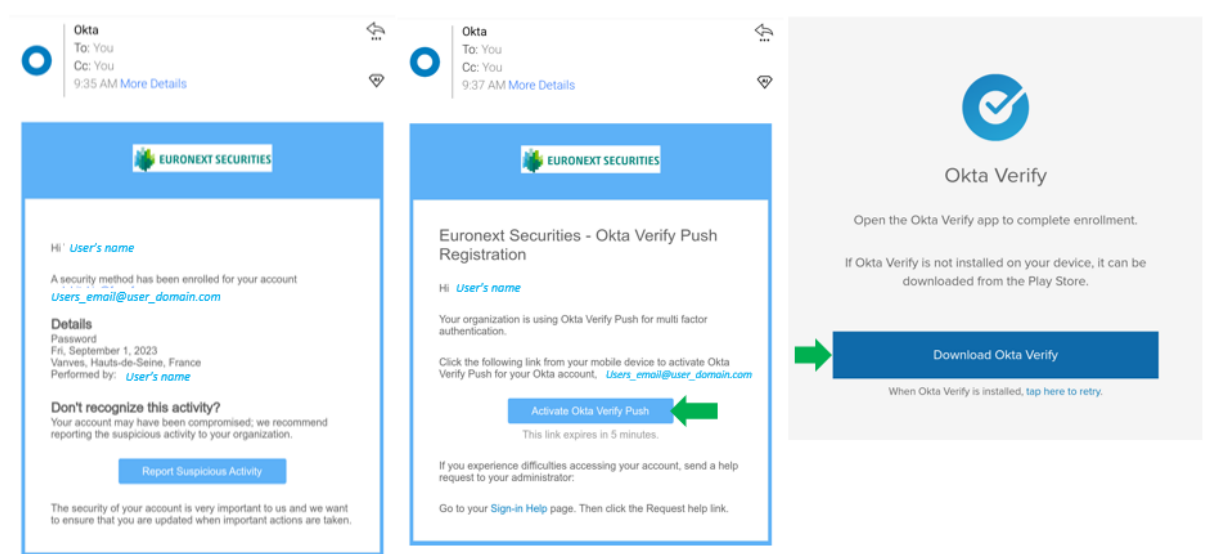

O utilizador deve seguir as indicações na loja de aplicações do seu telemóvel para descarregar e instalar a Okta Verify app.

Assim que a aplicação esteja instalada, o utilizador pode adicionar a sua conta na aplicação, esta que corresponde ao email/utilizador que foi identificado para a conta de utilizador na Digital App.

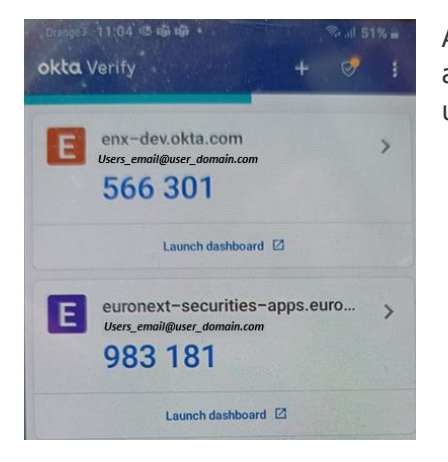

Após ser adicionada a conta, o utilizador pode ver na aplicação o código renovado automaticamente e que será usado na autenticação multi-fator.

Quando o utilizador tiver configurado o Okta Verify para ambiente de testes e produção, a aplicação vai apresentar os códigos de autenticação multi-fator para os dois ambientes.

### **Etapa 4**: Sign In na Digital App para Participantes

Assim que terminar a configuração do Okta Verify, o utlizador pode entrar na Digital App.

Após clicar no URL principal ou em "Back to sign-in", o utilizador irá ver o ecrã para entrar na Digital App.

O campo com o nome de utilizador será pré preenchido e o utilizador deverá inserir a password configurada nas etapas anteriores, para que consiga entrar na Digital App.

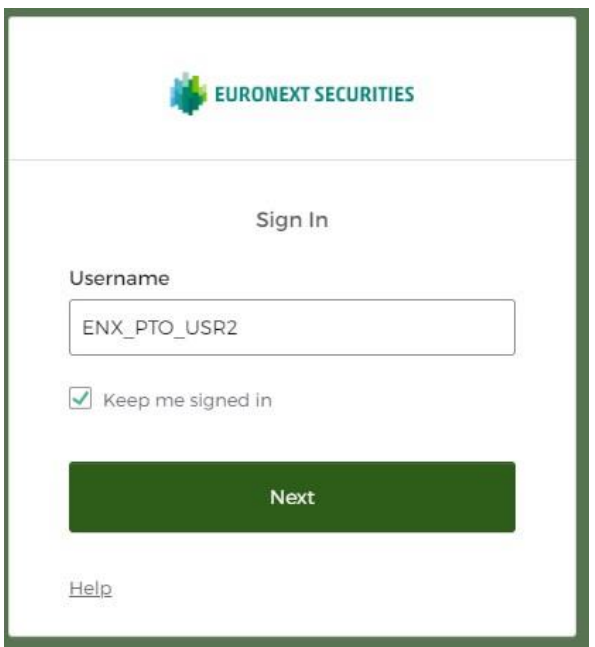

O utilizador pode escolher "Keep me signed in" se quiser permanecer conectado durante a sessão permitida e clicar na parte inferior "Next".

"Keep me signed in" permite que a aplicação lembre a password do utilizador e ignore a necessidade de login em acessos futuros à Digital App , até que a sessão expire devido à inatividade. O tempo definido para a sessão expirar é após duas (2) horas de inatividade.

O utilizador precisará de inserir a password novamente e o código apresentado na aplicação Okta Verify quando a sessão expirar.

Após identificar o seu nome de utilizador, será pedida a password configurada na etapa 2 e do código disponibilizado na aplicação Okta Verify.

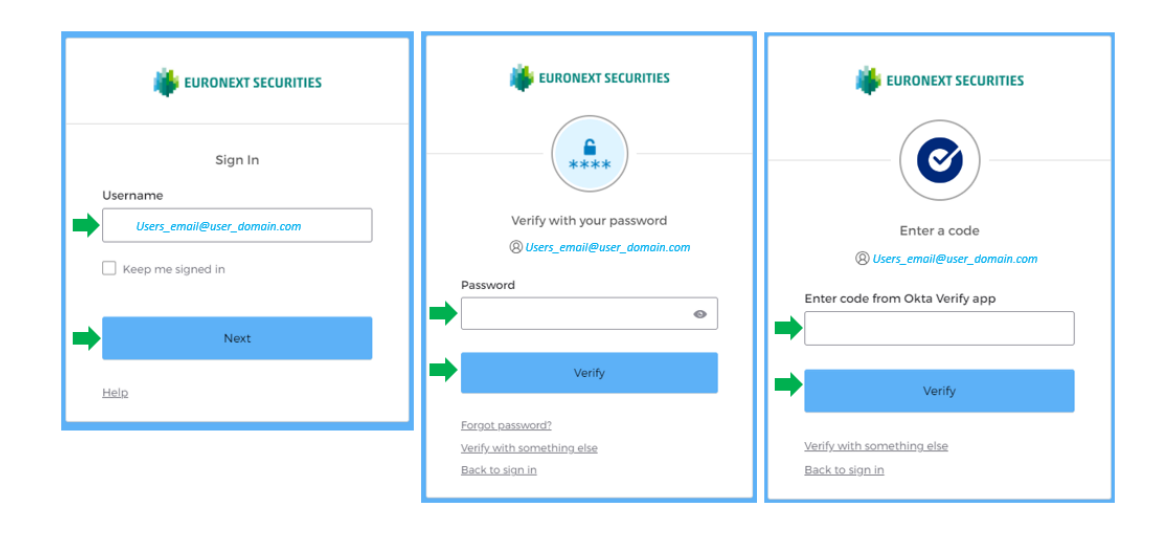

Neste exemplo, o código apresentado para Produção é 983 181 (etapa 3) e deve ser inserido no ecrã antes de clicar em "Verify"

Após o login bem-sucedido, será apresentada uma lista de aplicações para as quais foi concedido acesso e o utilizador precisa de clicar no nome da aplicação pretendida. Depois de selecionar a aplicação pretendida, o utilizador será redirecionado automaticamente para a aplicação.

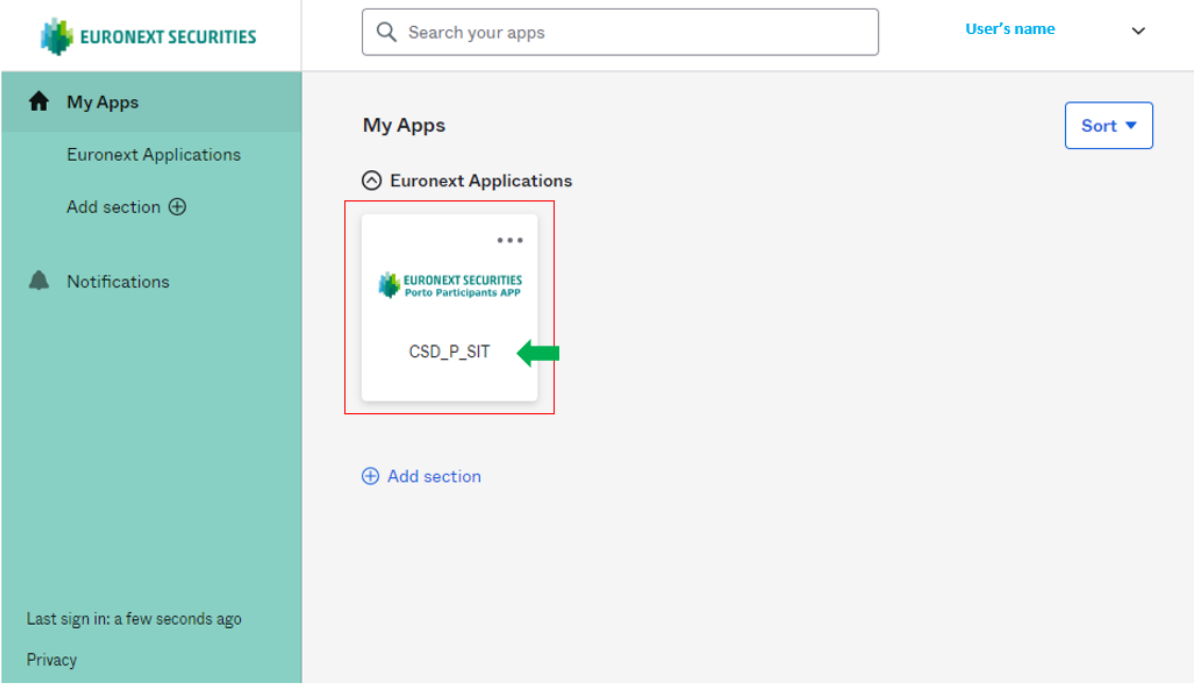

## <span id="page-24-0"></span>3.1.2 Perfil de Screen Access

A capacidade de um utilizador visualizar ecrãs, enviar ou validar instruções enviadas anteriormente por outros utilizadores do mesmo Cliente, é controlada primeiro pelo perfil de "Screen Access" atribuído a esse utilizador específico.

Ao solicitar uma conta para a Digital App para Participantes, os utilizadores precisarão de identificar qual perfil de "Screen Access" deve ser atribuído a cada utilizador criado.

Os Clientes podem solicitar, para os utilizadores com acesso à Digital App que estejam configurados, os seguintes perfis de "Screen Access":

- Read Only
- Update

### **Read Only**

Como o nome sugere, os utilizadores com perfil de "Read Only" só podem visualizar conteúdo nos ecrãs da Digital App para Participantes e não podem enviar, cancelar ou validar nenhuma das instruções para os eventos voluntários.

O perfil de validação 4-eyes não é necessário para utilizadores com perfil de "Read Only".

### **Update**

Os utilizadores com perfil de "Update" poderão visualizar todos os dados na Digital App e, além disso, podem enviar instruções (por ecrã ou arquivo), solicitar o cancelamento de instruções e, dependendo do perfil de validação 4-eyes, podem validar ou rejeitar instruções enviadas para o recurso de validação 4-eyes.

*NOTA: Mais detalhes são apresentados na seção 4.3.2.* 

## <span id="page-24-1"></span>**3.2 DESCRIÇÃO GERAL DOS PROCESSOS**

Depois de fazer login na Digital App para Participantes, será apresentada a página inicial que exibe um dashboard, com uma visão geral das instruções de Eventos Corporativos enviadas pelo Cliente em vários estados (por exemplo, rejeitado, para validar) e uma exibição do calendário dos próximos eventos onde eles têm participações.

Na Digital App para Participantes – os utilizadores poderão:

- Ver uma lista geral de Eventos Corporativos com detalhes mínimos,
- Ver uma lista e detalhes dos eventos obrigatórios e eventos voluntários,
- Ver a lista e o estado das suas instruções enviadas para eventos voluntários,
- Enviar instruções para eventos voluntários para os quais tenham participações, de acordo com o pefil de "Screen Access" e validação 4-eyes atribuídos aos utilizadores,
- Enviar solicitações de cancelamento de instruções submetidas anteriormente para eventos voluntários,
- Ver os detalhes de pagamento dos eventos em que têm participações,
- Fazer o download de relatórios de Eventos Corporativos.

## <span id="page-25-0"></span>**3.3 NAVEGAÇÃO, MENU E FUNCIONALIDADES TRANSVERSAIS**

As funcionalidades descritas nesta secção aplicam-se à maioria dos ecrãs da Digital App e seguem uma lógica semelhante.

#### **Funcionalidades Gerais na Digital App**

O diagrama abaixo apresenta uma visão geral das funcionalidades possíveis na Digital App.

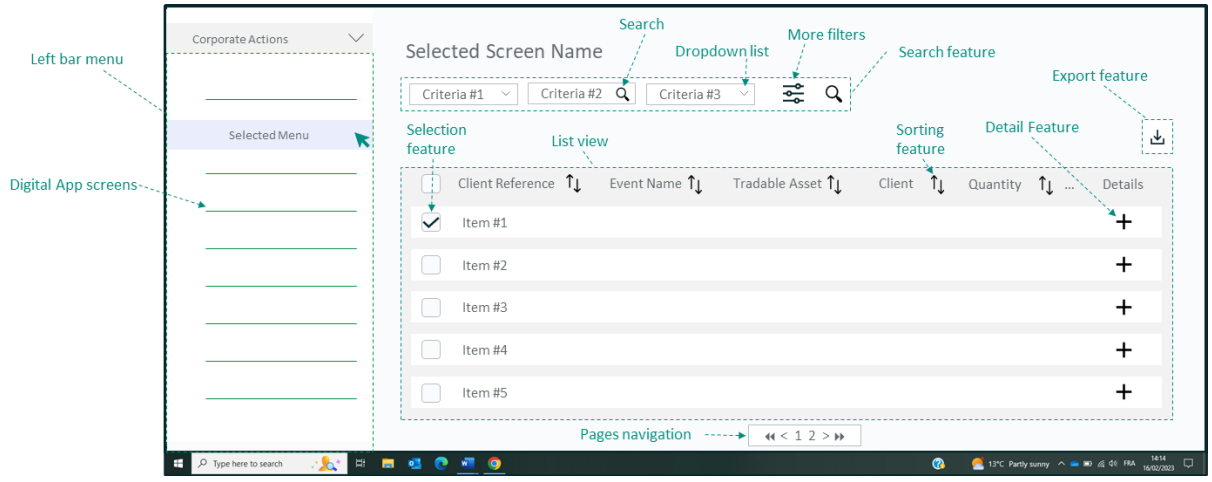

As seguintes funcionalidades serão usadas em vários ecrãs para simplificar a navegação:

- **Sidebar menu:** permite para aceder aos ecrãs de monitorização
- **Search:** com critérios básicos (campos) e filtros mais avançados através de:
	- o **Drop down list**, ou
	- o **Search**
- **Export feature:** permite transferir/exportar as informações exibidas através de um ficheiro Excel
- **List View:** apresenta uma visão geral dos dados sobre os Eventos Corporativos (por exemplo, Referência do Cliente, Nome do evento, etc.)
- **Sorting feature**: ordenação (ascendente ou descendente) da lista
- **Selection feature:** permite selecionar um ou mais itens na lista
- **Detail feature:** exibe detalhes adicionais disponíveis para o item selecionado
- **Pagination:** na parte inferior da tela.

## <span id="page-26-0"></span>3.3.1 Menu e Navegação no Site

Na Digital App, os ecrãs são acessíveis a partir do menu vertical da barra lateral localizado no lado esquerdo do ecrã.

Os utilizadores podem alternar entre ecrãs (por exemplo, CA Dashboard e CA Instruction Creation) usando este menu do lado esquerdo.

As funcionalidades de cada ecrã são exibidas no centro do ecrã.

Dependendo da quantidade de dados disponíveis no ecrã, poderá ser apresentada a funcionalidade de paginação que apareceria na parte inferior do ecrã. Os utilizadores podem navegar pelas páginas adicionais (por exemplo, página 1, 2, 3...) clicando:

- no número da página
- próximo **">**" ou "**<**" anterior
- último **">>**" ou primeiro "**<<**".

Quando os utilizadores procuram os detalhes do evento corporativo, eles poderão voltar para o ecrã da lista anterior, clicando no botão "voltar", acima das informações detalhadas.

## <span id="page-26-1"></span>3.3.2 Pesquisa, Resultados da Filtragem e Visualização de Detalhes Adicionais

A maioria dos ecrãs da Digital app exibe um conjunto de campos que são usados como critérios para pesquisar e restringir os dados a serem mostrados.

A ferramenta de pesquisa aparece na parte superior do ecrã principal. Os critérios de pesquisa são apresentados como campos onde o conteúdo precisa de ser inserido pelos

utilizadores (por exemplo, Corporate Action identifier) ou através de listas suspensas predefinidas ou campos de calendário.

Para realizar uma pesquisa, pelo menos alguns critérios devem ser preenchidos.

Para campos onde as informações precisam de ser inseridas pelo Cliente, como "CA Reference", para encontrar as informações completas, se o Cliente não se lembrar da referência completa, pode inserir a parte inicial da referência (por exemplo, PTINTR) e, de seguida, clicar no botão de pesquisa para ver as referências disponíveis e clicar para selecionar a referência específica a ser usada para a pesquisa.

Para campos que são preenchidos através da lista suspensa de valores, como "CA Name" – é possível reduzir a lista de valores escrevendo uma parte do texto e clicando no loop no campo, para mostrar os valores disponíveis, e selecioná-lo como critério para realizar a pesquisa.

Depois de adicionar os critérios de pesquisa necessários, o Cliente pode clicar :

- No ícone de pesquisa ou no botão "See Result" em baixo da secção "More Filters"
- "Cancel" para ocultar os critérios e não realizar a pesquisa.

Nos ecrãs relativos às datas, se o filtro "From/To" é apresentado, duas datas precisam de ser selecionadas para que o filtro seja aplicado . Para selecionar essas datas "From" e "To" o utilizador deve clicar em cada uma das datas. Se pretender selecionar uma data

específica, o utilizador tem de clicar na mesma data duas vezes e desta forma o filtro "From/To" será removido , sendo as mesmas datas selecionadas para "From" e "To".

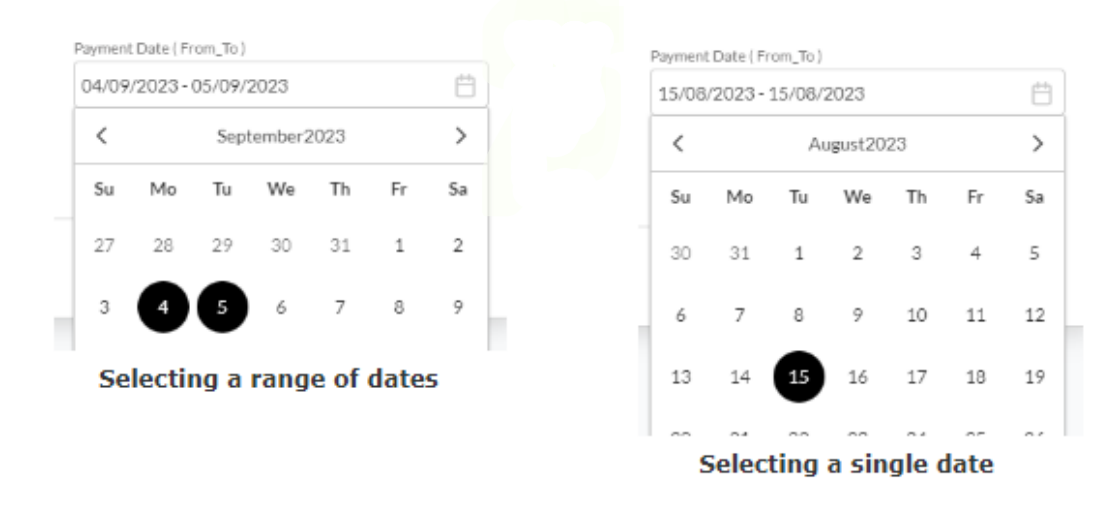

Após selecionar as datas pretendidas, o utilizador poderá clicar em "More Filters" para selecionar outros filtros ou clicar em "See results" para obter os resultados da pesquisa.

### **3.3.2.1 Ecrãs dos resultados de pesquisa**

Os resultados da pesquisa podem ser exibidos em vários ecrãs de resultados.

O número de linhas resultantes pode exceder o número de linhas escolhidas por padrão (5 linhas por padrão).

Como resultado, uma paginação aparece com o número total de linhas na parte inferior da página.

Os utilizadores também podem modificar o número de itens exibidos no ecrã alterando o indicador na "List View" (por exemplo, de 5 para 20 itens).

## <span id="page-27-0"></span>3.3.3 Visualização rápida vs. Relatórios detalhados

Os ecrãs na Digital App exibem uma "List view" ou "Quick view", mostrando as informações mais importantes (por exemplo, Referência do Cliente, Ativo Negociável [ou seja, ISIN]), mas não as informações detalhadas.

Para visualizar as informações detalhadas, o utilizador deve clicar no botão «+» na coluna "Details".

Essas informações detalhadas são exibidas no ecrã e o utilizador pode visualizar cada secção (por exemplo, Detalhes da data, Detalhes do Cliente, etc.) para monitorizar melhor os Eventos Corporativos.

O utilizador também pode exportar esses dados detalhados da "List View" (consulte a próxima seção).

## <span id="page-28-0"></span>3.3.4 Exportar dados

A maioria dos ecrãs da Digital App permitem que os utilizadores exportem os dados detalhados dos itens apresentados no ecrã.

Na "list view", os utilizadores podem selecionar um ou mais itens (por exemplo, Eventos Corporativos).

Para exportar os dados dos itens selecionados (por padrão) da lista completa:

- 1. Clique no botão "Export"
- 2. Selecione o formato esperado: .csv ou .xls
- 3. Clique no botão "Export".

O download será iniciado imediatamente. A progressão será mostrada no ecrã. Quando o download estiver concluído, o ficheiro estará pronto para ser usado.

# <span id="page-29-0"></span>**4 PRINCIPAIS FUNCIONALIDADES**

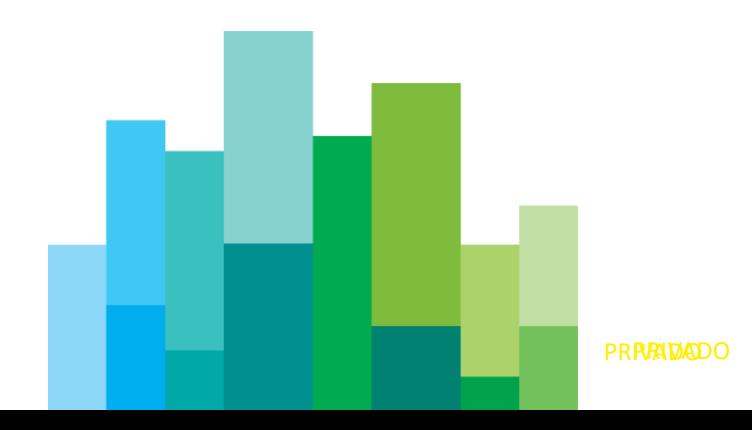

## <span id="page-30-0"></span>**4.1 EVENTOS E FUNCIONALIDADES DISPONÍVEIS**

## <span id="page-30-1"></span>4.1.1 O que está presente na Digital App?

Na Fase 1, a Digital App para Participantes disponibilizará funcionalidades que poderão aplicar-se a qualquer um dos tipos de Eventos Corporativos listados abaixo para **Instrumentos de Dívida** geridos pela **Euronext Securities Porto.** 

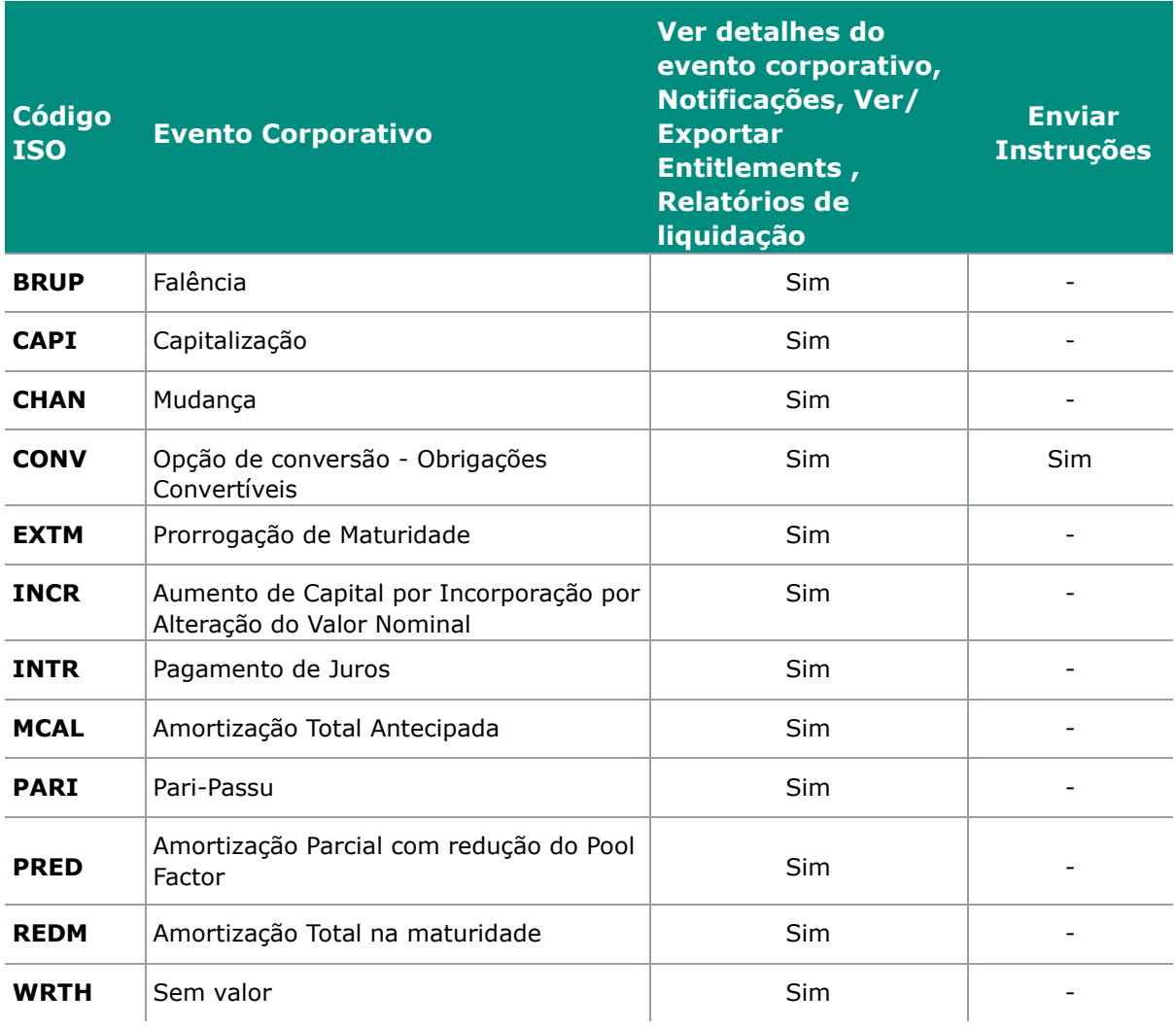

#### **Funcionalidades para uso futuro (ainda não suportadas)**

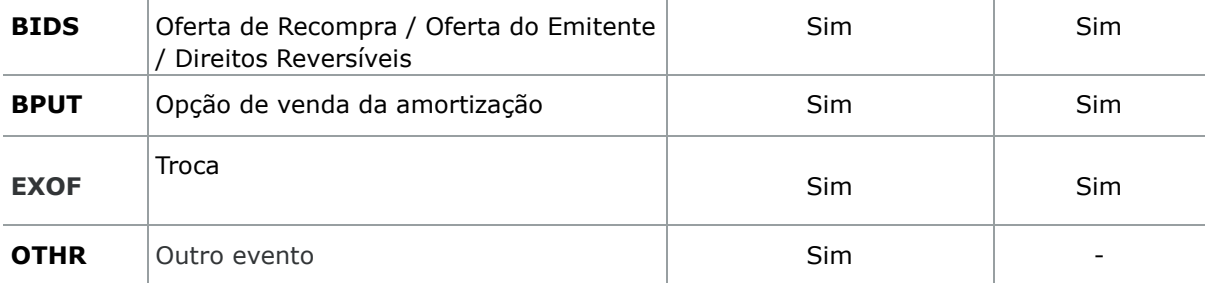

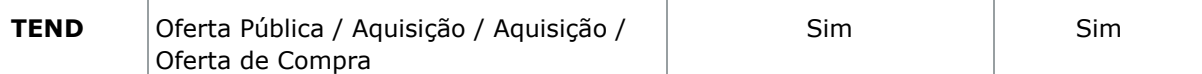

Eventos Corporativos adicionais poderão ser suportados na Digital App no futuro.

## <span id="page-31-0"></span>4.1.2 Informação para Ações e outras classes de ativos

Na Fase 1, a Digital App para Participantes disponibilizará funcionalidades apenas para os títulos de dívida (por exemplo, Obrigações). As ações e as classes de ativos que não sejam títulos de dívida continuarão a ser geridas nas aplicações existentes, sem alterações. Até à conclusão da migração dessas classes de ativos para a nova plataforma de Eventos Corporativos, os utilizadores precisam de utilizar duas aplicações diferentes.

# <span id="page-31-1"></span>**4.2 PÁGINA INICIAL**

Uma vez registados na Digital App , os utilizadores serão automaticamente direcionados para o dashboard de Eventos Corporativos.

A partir desse dashboard , o utilizador pode navegar através dos widgets ou pelo menu principal, no lado esquerdo da tela.

Os widgets disponíveis na página inicial incluem o seguinte, fornecendo:

- **Useful documents**: links para documentos úteis, como o guia do utilizador, ou termos e condições da CSD.
- **CA Missing Instructions:** o número de Eventos Corporativos atualmente ativos, para os quais o Cliente ainda não enviou nenhuma instrução, também identificado como o número de eventos não instruídos.
- **CA Rejected Instructions**: o número de instruções que foram rejeitadas com base nas verificações de regras de negócios no sistema CSD ou T2S. No futuro, este widget também poderá exibir as instruções rejeitadas após a revisão da validação 4-eyes.
- **CA Instructions to be validated**: o número de instruções que no momento , aguardam validação 4-eyes.
- **Corporate Actions Calendar View:** apresenta o mês atual com as principais datas dos próximos Eventos Corporativos exibidos para cada data. A exibição do calendário pode ser alterada para exibir um mês, uma semana ou um dia e pode ser usada para ver as datas anteriores, atuais e passadas dos eventos.

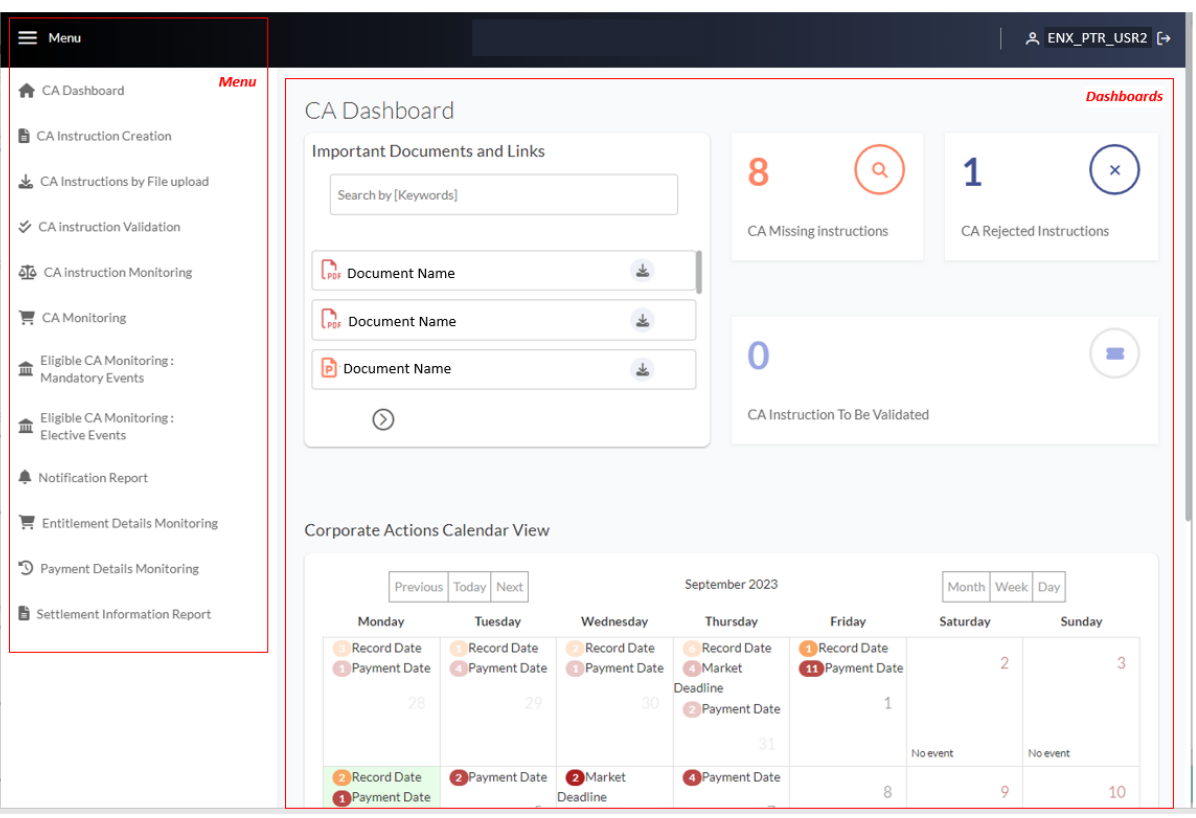

# <span id="page-32-0"></span>**4.3 PRINCÍPIOS DA VALIDAÇÃO 4-EYES**

## <span id="page-32-1"></span>4.3.1 Configurar um perfil de validação 4-eyes

Ao solicitar a configuração de um utilizador para a Digital App para Participantes , os Participantes da CSD devem identificar qual o perfil de validação 4-eyes que deve ser configurado para cada utilizador solicitado.

Os 2 perfis possíveis para selecionar são os apresentados abaixo:

- 1) Maker
- 2) Checker

## <span id="page-32-2"></span>4.3.2 Perfil de validação 4-eyes e o que eles permitem?

A capacidade de um utilizador validar (ou não) os envios de instruções de outra pessoa é controlada pelo perfil de validação 4-eyes atribuído a esse utilizador.

Ao solicitar uma conta para a Digital App para Participantes, a entidade precisará de identificar qual o perfil que deve ser atribuído a cada utilizador que está a ser criado.

A Digital App para Participantes fornece os seguintes perfis para a validação 4-eyes:

- 1) Maker
- 2) Checker

#### **4.3.2.1 Perfil de "Maker"**

Qualquer utilizador com perfil "Maker" não pode validar ou rejeitar quaisquer instruções criadas por qualquer outro utilizador , ou por si mesmo. O utilizador com perfil "Maker" pode realizar as seguintes ações:

- Pode criar (enviar) instruções;
- Pode enviar solicitações para Cancelar instruções previamente enviadas e aceites;
- Não é possível validar nenhuma instrução previamente criada na plataforma;
- Não pode rejeitar nenhuma instrução previamente criada na plataforma.

### **4.3.2.2 Perfil de "Checker"**

Qualquer utilizador com perfil "Checker" pode criar instruções sem qualquer etapa de validação necessária. Além disso, esse utilizador pode validar ou rejeitar todas as instruções que foram criadas por outro utilizador para o mesmo Participante. O utilizador com perfil "Checker" pode executar as seguintes ações:

- Pode criar (enviar) instruções;
- Pode enviar solicitações para cancelar instruções previamente enviadas e aceites;
- Quaisquer instruções criadas por tal utilizador não estão sujeitas a validação;
- Pode validar uma instrução, mas apenas se ela tiver sido enviada por outro utilizador criado para o mesmo Participante;
- <span id="page-33-0"></span>• Pode rejeitar uma instrução, mas apenas se ela tiver sido enviada por outro utilizador configurado para este Participante.

## 4.3.3 Princípios Básicos de Validação 4-eyes

A validação 4-eyes é uma funcionalidade que permite a um segundo utilizador do Participante (com um perfil "Checker") rever e validar/rejeitar instruções submetidas por outro utilizador da mesma entidade, antes que essas instruções sejam integralmente submetidas à CSD.

As ferramentas de validação 4-eyes aplicam-se a diferentes utilizadores que pertencem à mesma entidade, por exemplo , que recebem o mesmo ID de Participante.

Os utilizadores só podem validar ou rejeitar instruções enviadas pelos utilizadores do mesmo Participante. Além disso, a capacidade de validação é controlada pelo perfil de validação 4-eyes atribuído ao utilizador.

A validação 4-eyes aplica-se à submissão de instruções. Os pedidos para cancelar instruções não são sujeitos a validação 4-eyes.

#### **4-eyes no Dashboard**

O Dashboard da página inicial da Digital App mostrará o número de instruções que aguardam validação, e permite que o utilizador aceda ao ecrã onde a validação das instruções poderá ser feita.

#### **Validar/Rejeitar Instruções**

O ecrã de validação de instruções de Eventos Corporativos é disponibilizado na Digital App para que os Participantes consigam visualizar instruções que precisam de revisão e validação.

A partir deste ecrã, os utilizadores que têm perfil de validação 4-eyes com capacidade de validar instruções (Checker) , podem validar ou rejeitar a instrução submetida por outros utilizadores da mesma entidade. Quando criada para validação, a instrução é inicialmente considerada como um draft da instrução.

Para ver os drafts das instruções que estão a aguardar validação, os utilizadores precisarão de selecionar critérios de pesquisa e clicar no botão de pesquisa para ver as instruções que podem validar ou rejeitar.

Para rever, validar ou rejeitar um draft da instrução, o utilizador deve selecionar a instrução, clicando na caixa de seleção ao lado da instrução e clicar nos botões "Validate" ou "Reject".

Os utilizadores podem selecionar vários drafts das instruções para validar ou rejeitar.

Se uma instrução for validada, a Digital App mostrará uma mensagem, para o utilizador a validar, que a instrução foi enviada para processamento posterior da CSD ou cancelada pela CSD.

#### **Estado das Instruções**

Após a criação de uma instrução por parte do "Maker", esta será visível apenas no ecrã "CA instruction Validation" com o estado "Waiting Validation". Este ecrã apresenta apenas instruções que aguardam validação.

### **Validação**

Após validação ou rejeição, o estado da inscrição será alterado automaticamente. Este será imediatamente atualizado no ecrã da instrução individual. Tanto o utilizador que enviar a instrução como aquele que a validar, verá o estado atualizado da instrução nesses ecrãs.

Após a validação, a instrução validada vai aparecer no ecrã "CA Instruction Monitoring" com o estado para validação no sistema da CSD e no T2S, sendo que a instrução deixará de ser assinalada no dashboard com o estado "Waiting Validation". No ecrã dos detalhes das instruções será indicado qual o utilizador que validou a instrução.

#### **Rejeição da instrução**

Se uma instrução for rejeitada, a Digital App mostrará uma mensagem a informar que a instrução foi rejeitada e não será submetida para processamento posterior. As instruções rejeitadas não serão visíveis no ecrã "CA Instruction Monitoring". Após a rejeição da instrução, esta será apresentada com o estado "Draft Rejected".

Para ver se a instrução é rejeitada, os utilizadores podem usar o filtro "Status" no ecrã "CA Instruction Validation" com o valor "Draft Rejected" , vendo assim as instruções que foram rejeitadas.

No ecrã "CA Instruction Validation" será indicado também o utilizador que rejeitou a instrução.

## <span id="page-35-0"></span>**4.4 VER TODOS OS EVENTOS CORPORATIVOS**

### <span id="page-35-1"></span>4.4.1 Lista de todos os eventos em processamento

Todos os Eventos Corporativos em processamento nos quais os utilizadores possam ter posições , e também aqueles em que os utilizadores não têm posições , são mostrados no ecrã "*CA Monitoring"*. Apenas este ecrã apresenta todos os eventos, independentemente de o Cliente ter ou não posições elegíveis. Todos os eventos são mostrados por ordem cronológica numa lista no centro do ecrã. Se uma ordem diferente for pretendida, essa pode ser obtida através da ordenação dos dados. Para isso, os utilizadores podem clicar nos títulos dos campos visíveis no ecrã.

Para reduzir a listagem dos eventos, deve selecionar um ou mais filtros para atualizar a lista e de seguida clicar no botão da lupa.

Para exportar a lista apresentada no ecrã, clique no botão "Export Notification Report", onde os utilizadores têm a opção de transferir o relatório nos formatos Excel (.xlsx) ou delimitado por virgulas (.csv).

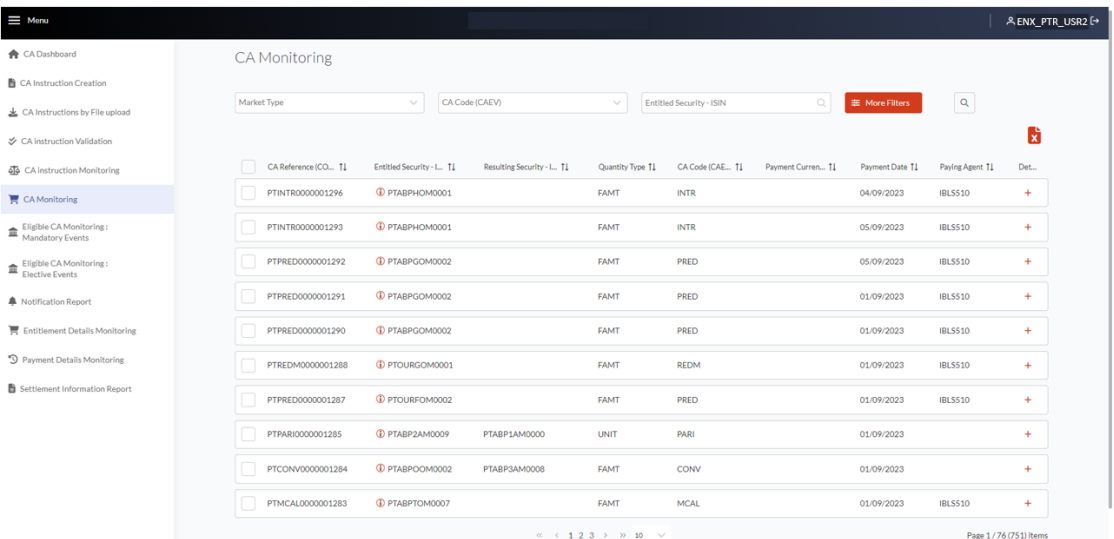
O botão "**+**" na extremidade direita de cada evento da lista permite ao Cliente ver os detalhes do respetivo evento.

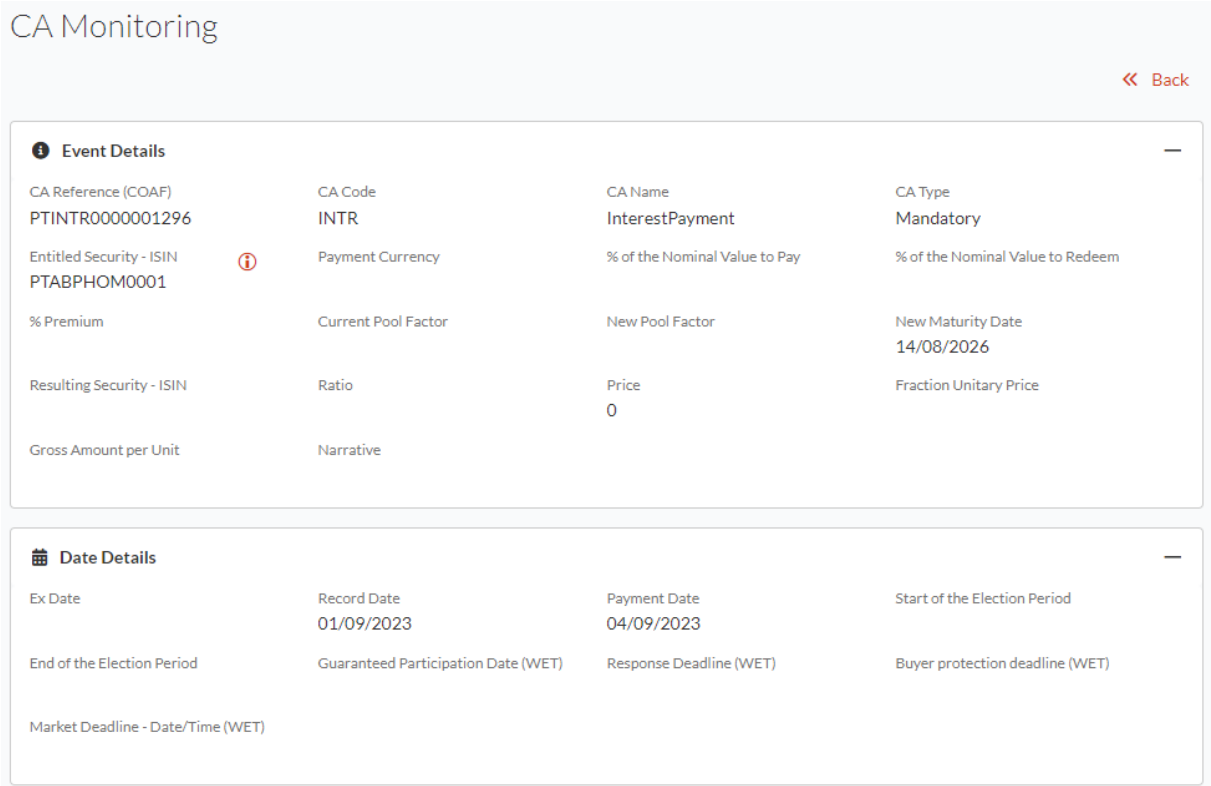

# **4.5 VER EVENTOS CORPORATIVOS ELEGÍVEIS**

Os Participantes da CSD podem ver a lista de quaisquer Eventos Corporativos ativos, para os quais a sua organização é elegível,<sup>1</sup>em dois ecrãs:

- 1 Eligible CA Monitoring: Mandatory Events,
- 2 Eligible CA Monitoring : Elective Events

Todas os Eventos Corporativos serão exibidos por ordem cronológica.

No ecrã "Eligible CA Monitoring", os utilizadores também podem pesquisar um evento corporativo específico. Para isso devem:

1. Preencher os campos com os critérios de pesquisa relevantes, por exemplo, o nome do evento ou o ativo subjacente (ISIN).

<sup>1</sup> Com uma posição liquidada (holding) sobre o título subjacente antes ou na Record date do evento ou no market deadline (para Eventos Corporativos com opção).

2. Clicar no botão da lupa, para exibir os resultados da pesquisa.

Em ambos os ecrãs , e também no relatório de notificação, o estado do evento poderá ser apresentado com os seguintes valores :

- **CA Creation**: para anunciar Eventos Corporativos criados recentemente.
- **CA Update**: para a atualização dos Eventos Corporativos anunciados anteriormente.
- **CA New Position**: para a notificação enviada aos Participantes que se tornam elegíveis para o evento corporativo ao obter novas posições, após o evento ter sido previamente anunciado como uma nova criação. Neste caso, a "CA Creation" não estava presente no ecrã de notificação e no relatório do Participante.
- **CA Cancel:** para o cancelamento de um evento corporativo previamente anunciado.

#### 4.5.1 Eventos obrigatórios elegíveis

Todas as Eventos Corporativos obrigatórios ativos são exibidos no ecrã "Eligible CA Monitoring: Mandatory Events screen"

Como a lista de eventos é apresentada por ordem cronológica, os utilizadores podem procurar um evento específico e, possivelmente, adicionar mais filtros para restringir os resultados.

Todos os eventos , se necessário, serão mostrados em uma ou várias páginas. Os utilizadores podem navegar entre as páginas clicando no número da página e percorrendo a lista apresentada na página.

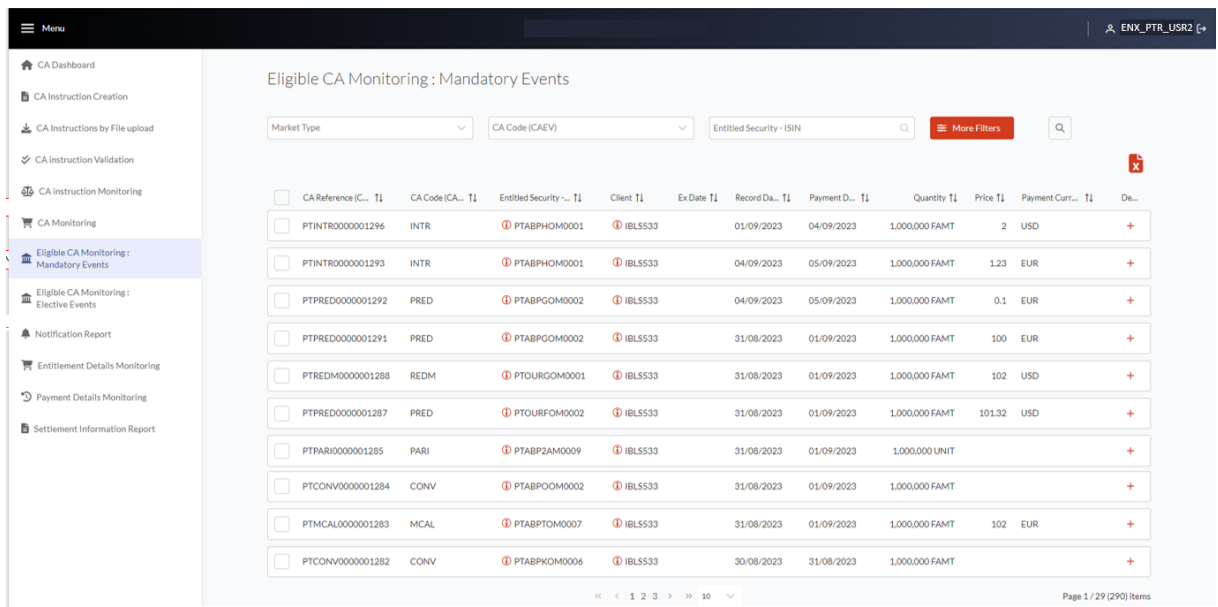

A partir do ecrã principal , os utilizadores podem exportar a lista exibida clicando no botão "Export " no canto superior direito do ecrã. Dependendo da configuração do seu navegador Web, o relatório será transferido ou criado num novo separador.

#### **PRAVADO**

O botão " **+**" na extremidade direita de cada elemento da lista permite que o Cliente visualize os detalhes do evento, incluindo os entitlements dos utilizadores, se estes já tiverem sido calculados.

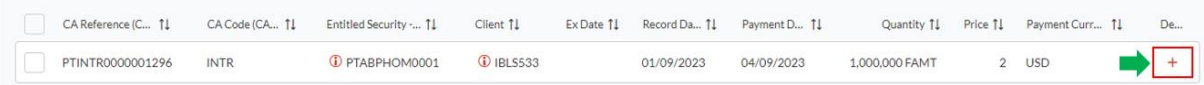

Os eventos são exibidos com um estado interno, com os seguintes valores:

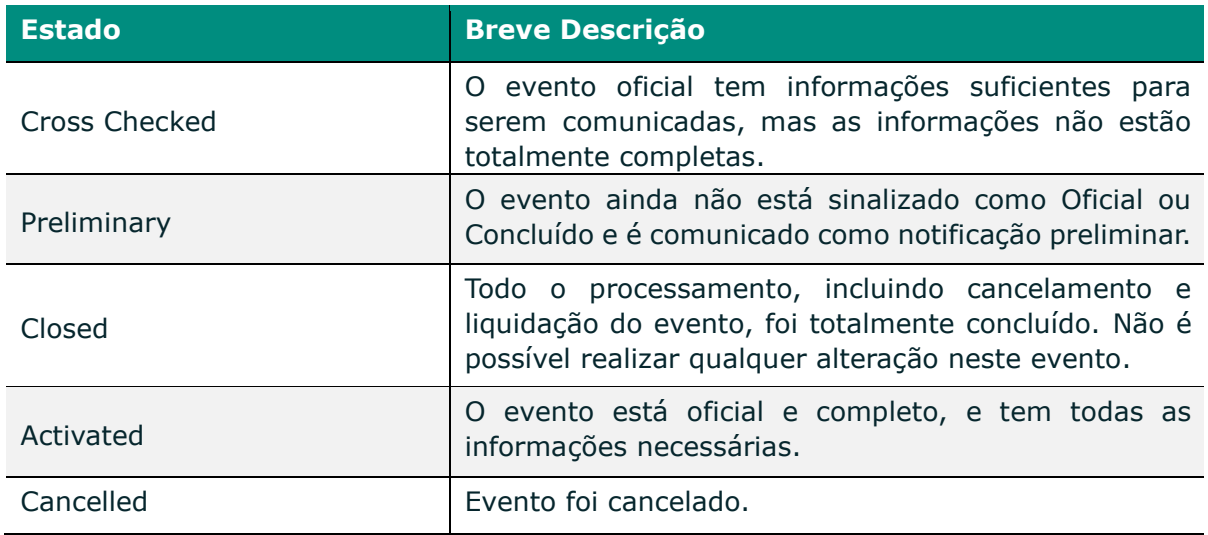

O estado "Paid" e "Cancelled" (o que significa que o pagamento foi cancelado) para o evento são exibidos no ecrã "Payment Details Monitoring".

O estado "Settled" do evento só é exibido no "Settlement report".

Observe que "Eligible positions" exibe o estado das últimas posições de fim de dia anteriores conhecidas.

## 4.5.2 Eventos com opção elegíveis

Todos os Eventos Corporativos com opção ativos são mostrados no ecrã "Eligible CA Monitoring: Elective Events".

Como a lista de eventos é apresentada por ordem cronológica, os utilizadores podem procurar um evento específico e, possivelmente, adicionar mais filtros para restringir os resultados.

Todos os eventos, se necessário, serão mostrados em uma ou várias páginas. Os utilizadores podem navegar entre as páginas clicando no número da página e percorrendo a lista apresentada na página.

A partir do ecrã principal , os utilizadores podem exportar a lista exibida clicando no botão "Export " no canto superior direito do ecrã. Dependendo da configuração do seu navegador da Web, o relatório será transferido ou criado num novo separador.

O botão "**+**" na extremidade direita de cada elemento da lista permite que o Cliente visualize os detalhes do evento, incluindo os entitlements dos utilizadores, se estes já tiverem sido calculados.

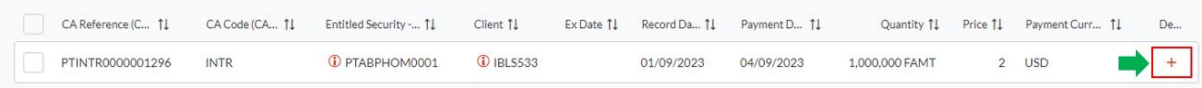

Os eventos são exibidos com um status interno, com os seguintes valores:

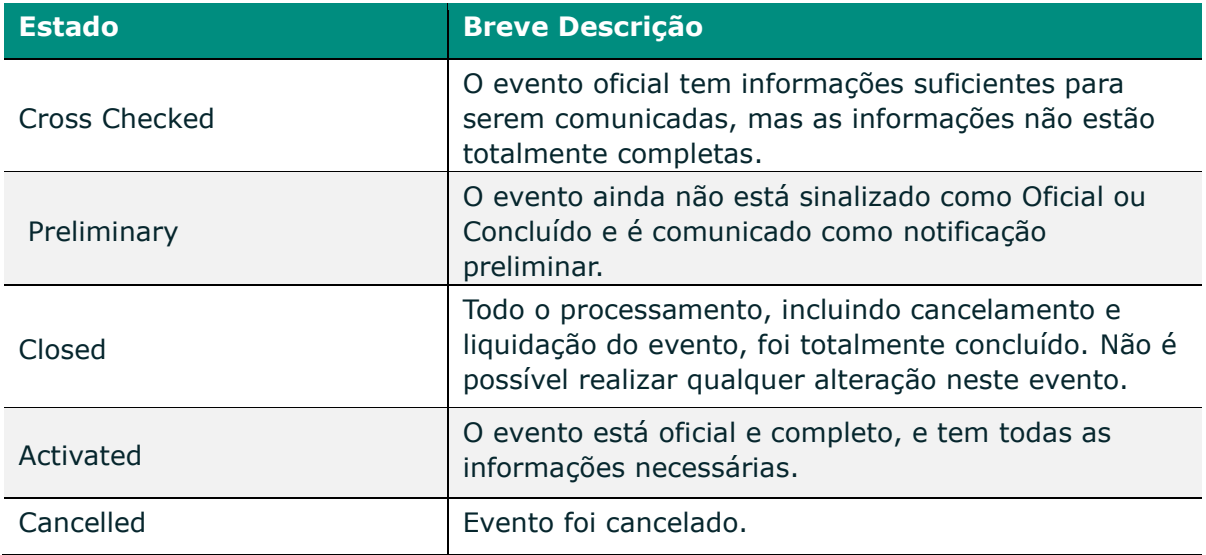

O estado "Paid" e "Cancelled" (o que significa que o pagamento foi cancelado) para o evento são exibidos no ecrã "Payment Details Monitoring".

O estado "Settled" do evento só é exibido no "Settlement report".

Observe que "Eligible positions" exibe o estado das últimas posições de fim de dia anteriores conhecidas.

#### 4.5.3 Ver detalhes de um evento corporativo elegível

Para ver detalhes de um evento corporativo na ecrã "Eligible CA Monitoring", o Cliente pode:

1 Clicar no botão "**+**" no final da linha de qualquer evento corporativo na lista. Uma nova visualização será gerada automaticamente no mesmo separador do seu navegador.

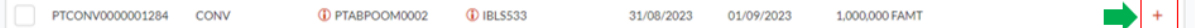

- 2 Navegar no ecrã para cima e para baixo para exibir os dados do evento.
- 3 Clicar no botão "-" para reduzir as informações detalhadas (por exemplo, detalhes de datas ou detalhes da opção) e simplificar a sua visualização.

4 Clique no botão "+" para expandir as informações detalhadas e exibir os detalhes.

Para voltar à lista, clique no botão "<< Back", no canto superior direito do ecrã.

#### 4.5.4 Ver opções disponíveis para um evento

Os utilizadores podem ver as opções disponíveis de um evento no ecrã "Eligible CA Monitoring: Elective Events".

Para ver as diferentes opções, os utilizadores podem:

- 1. Selecionar o evento corporativo na lista de eventos.
- 2. Clicar no botão "**+**" na coluna "Details" para visualizar os detalhes do evento no ecrã. Todos os detalhes serão exibidos em diferentes secções. Os utilizadores podem minimizar ou expandir essas seções.
- 3. Expanda a seção "Option" para visualizar a lista de opções disponíveis (por exemplo, Dinheiro ou Títulos).

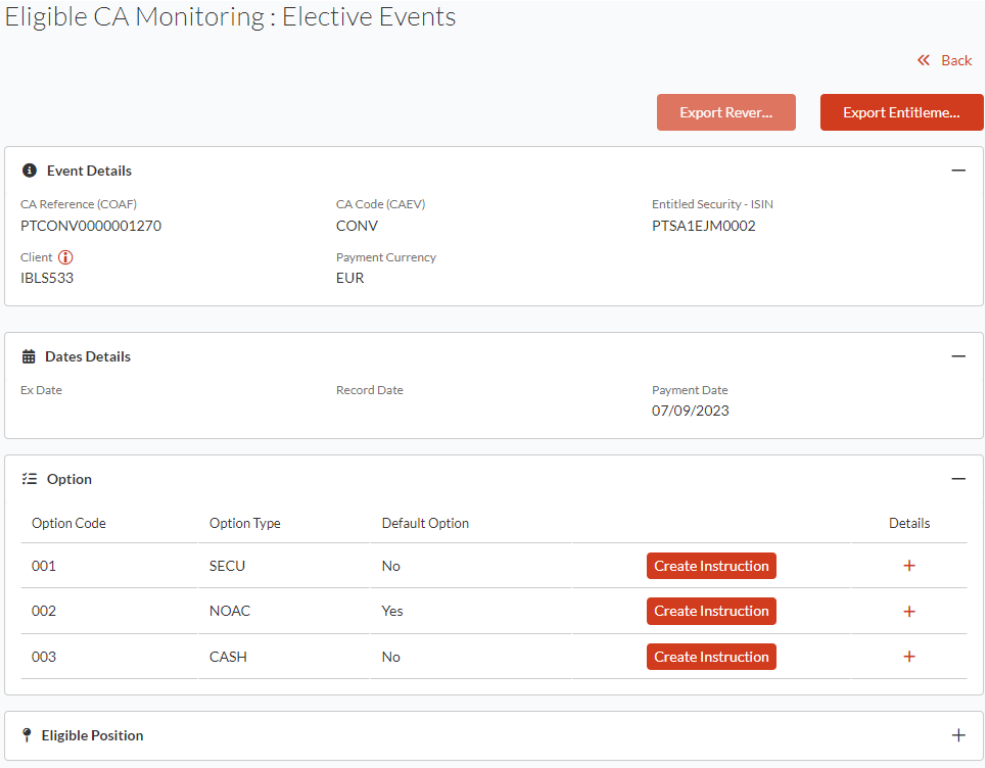

# 4.5.5 Ver detalhes da opção

Os detalhes do evento corporativo elegível podem ser acedidos diretamente a partir do ecrã "Eligible CA Monitoring: Elective Events".

Ao selecionar o evento corporativo desejado na lista apresentada no ecrã , os utilizadores poderão visualizar rapidamente os detalhes do evento.

A secção "Option" apresenta as opções disponíveis. Para ver os detalhes de cada opção, clique no botão "**+**" na coluna "Details".

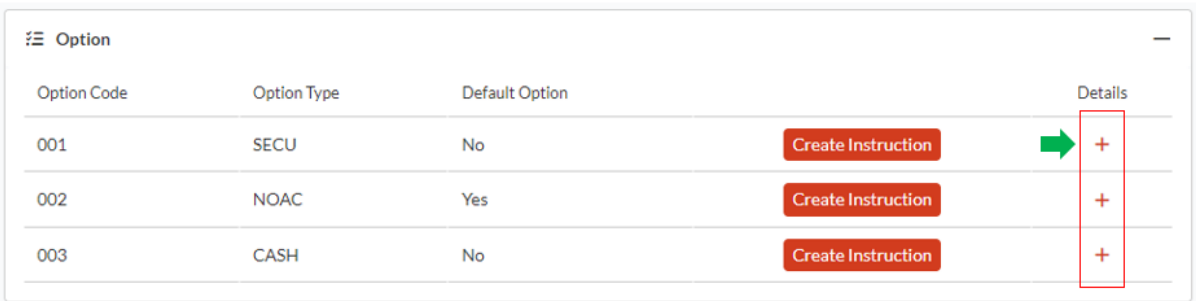

O próximo ecrã será apresentado, permitindo que o Cliente veja:

- A opção escolhida (por exemplo, Dinheiro)
- Data da instrução
- Quantidade instruída
- ID do titular.

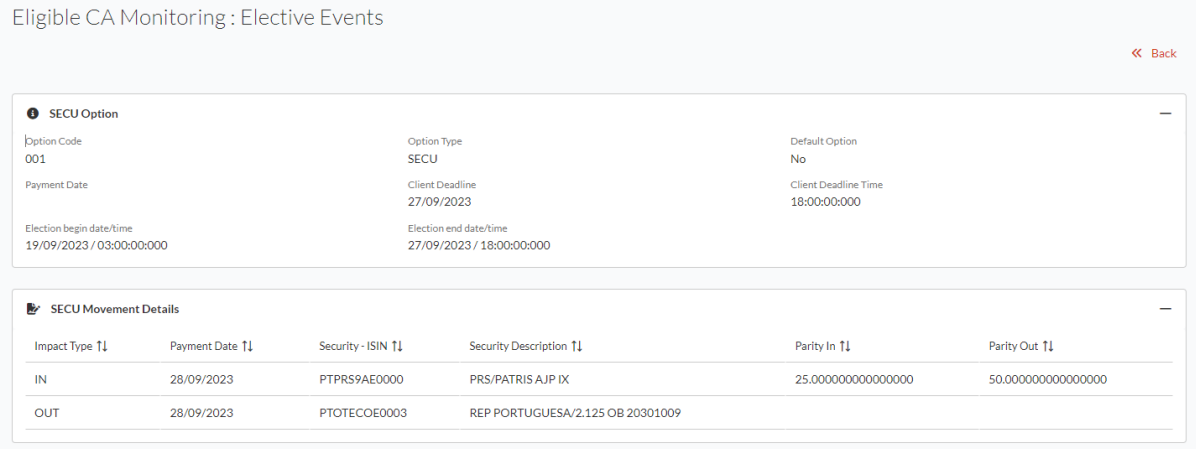

# **4.6 INSTRUÇÕES PARA EVENTOS VOLUNTÁRIOS**

Os Eventos Corporativos com opção exigem que os titulares das contas habilitadas (utilizadores Participantes) indiquem a sua opção para o evento. Além da possibilidade de enviar instruções através de mensagens ISO, os Participantes também podem usar a Digital App para enviar as suas instruções através de:

- Instruções individuais do Cliente por ecrã, ou
- Instruções individuais ou múltiplas via upload de arquivos.

Todas as instruções enviadas através da Digital App, passarão por um conjunto de verificações de consistência técnica e funcional dentro da Digital App. De seguida, as instruções precisam de passar por verificações adicionais dentro das plataformas CSD e também por verificações esperadas do T2S. O estado das instruções indicará aos utilizadores quando as instruções tiverem sido totalmente processadas.

## 4.6.1 Envio de instruções individuais

Os Participantes podem criar e enviar manualmente instruções individuais (para um Cliente específico) através do ecrã «CA Instruction Creation».

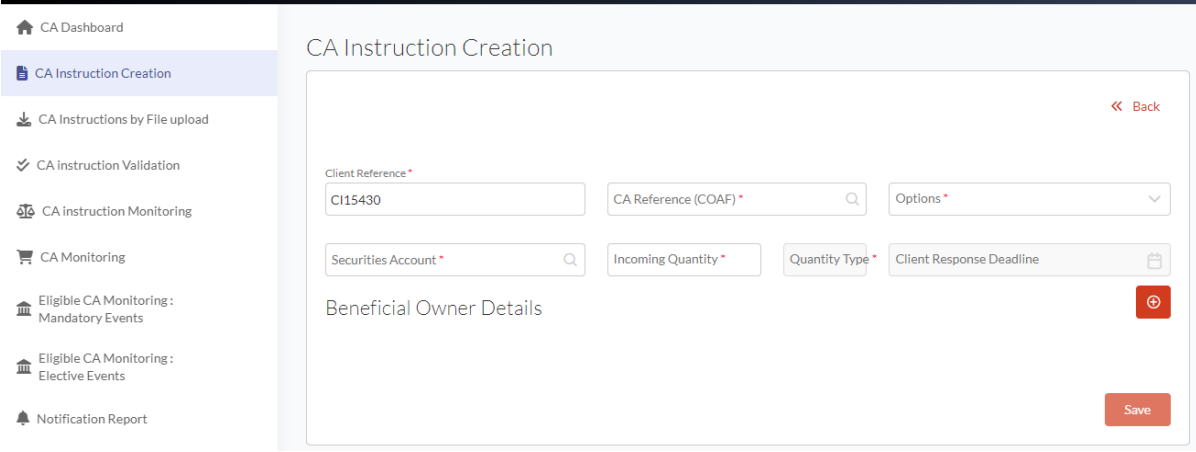

Navegando a partir do menu à esquerda, simplesmente clicando no ecrã "CA Instruction Creation". Os campos de instrução aparecerão no ecrã principal.

Para criar uma instrução, é necessário:

#### 1. **Preencher todos os campos obrigatórios**:

- Referência do evento (CORP/COAF)
- Referência do Cliente referência do Cliente para a instrução submetida
- Opção escolhida para ser instruída (por exemplo, CASH), entre a lista mostrada no menu suspenso
- Referência da conta de valores mobiliários do Cliente (preenchida automaticamente com base nas informações atribuídas ao utilizador do Cliente)
- Quantidade instruída
- Tipo de quantidade

Nota: Os ISINs dos ativos subjacentes e de execução para a instrução não estão presentes no ecrã. Eles serão selecionados pela plataforma automaticamente com base no ISIN para a referência do evento identificado e a opção selecionada.

#### 2. **Preencher os campos opcionais**, incluindo:

Para fornecer informação sobre o titular para a instrução, o utilizador tem de clicar no botão "+" para exibir campos adicionais e completar:

- O Identificador do titular
- Código BIC (4) quatro primeiros caracteres do código BIC do participante
- Quantidade

Embora esta secção seja identificada como opcional, solicitamos que todos os Participantes forneçam o identificador do titular e a quantidade associada.

Para submeter a informação sobre o Titular, o utilizador deve clicar no "+" abaixo dos detalhes da instrução, de forma a abrir a secção do titular no ecrã.

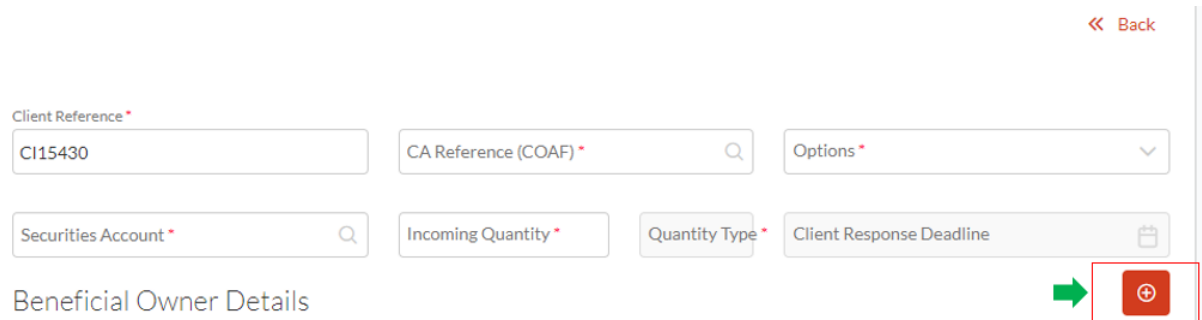

Os detalhes da instrução incluem o campo "Incoming Quantity", que será preenchido automaticamente no campo da quantidade abaixo da secção do titular.

Apenas deve ser submetida uma instrução por titular.

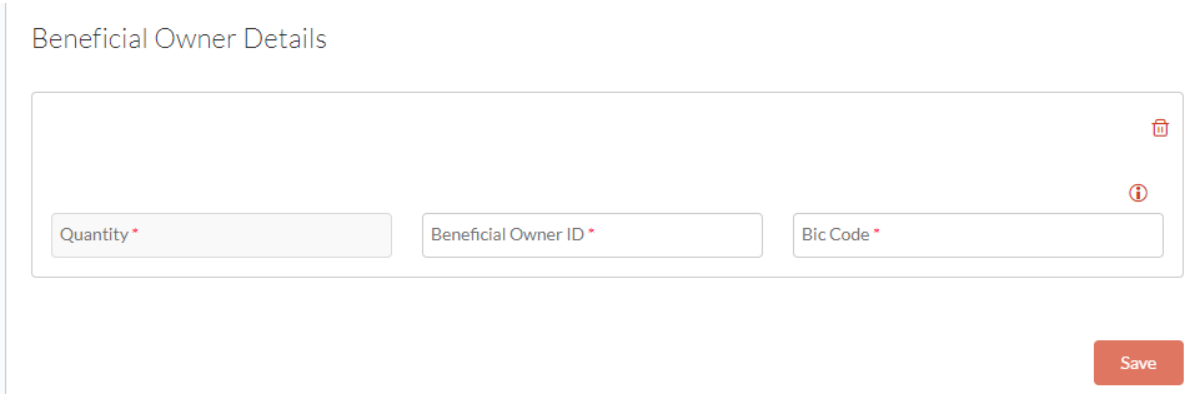

#### 3. **Guardar a instrução**.

Notas: os campos obrigatórios são destacados no ecrã com uma estrela laranja (\*).

A Digital App realizará verificações limitadas envolvendo a referência do evento corporativo, a referência da conta de títulos do Cliente e a opção escolhida.

Se essas verificações forem realizadas com sucesso, a instrução será criada. Dependendo da configuração do Participante, as instruções manuais podem exigir uma validação 4-eyes antes de enviar essas instruções para processamento posterior.

Como parte das verificações, a plataforma também não permitirá o envio de instruções:

- com formato incorreto dos campos,
- que não estejam em conformidade com as condições identificadas para os campos,
- que não correspondam aos dados e datas configuradas para o evento,
- que tenham uma referência de instrução duplicada.

Qualquer instrução submetida após o Client/Market deadline será rejeitada, após as instruções serem verificadas pelo sistema da CSD.

Tais instruções seriam rejeitadas.

#### 4.6.2 Envio de instruções por arquivo

Os Participantes podem carregar várias instruções de Eventos Corporativos em formato Excel através do ecrã "CA Instructions by File upload".

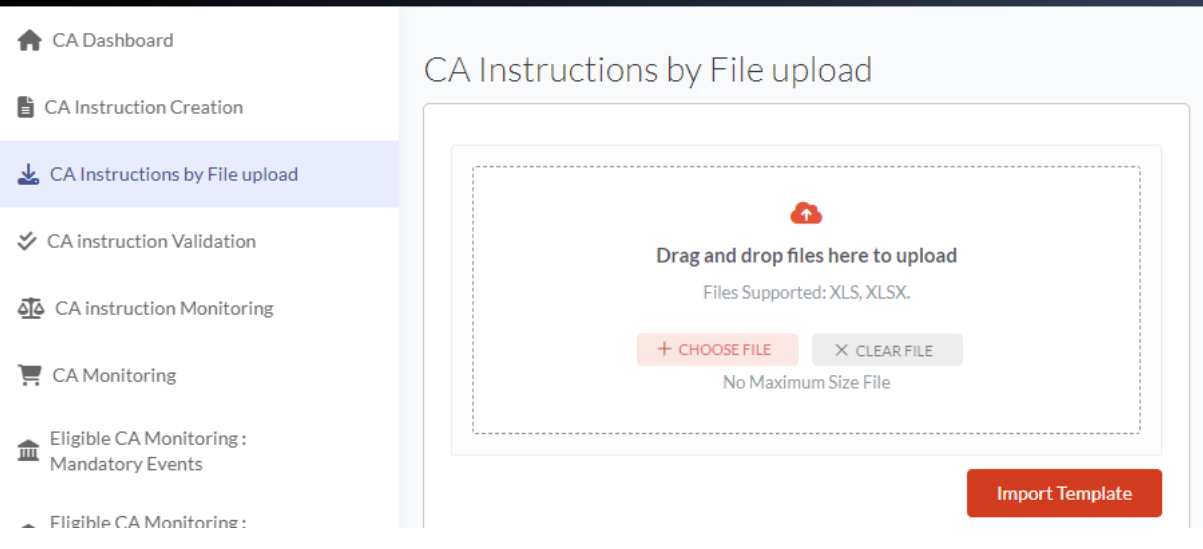

Estas instruções devem ser inseridas no modelo da CSD, reunindo todas as informações necessárias. Os detalhes sobre como preencher o modelo e as regras associadas estão descritos na seção 4.10.

Para carregar esse arquivo :

- 1. Vá para o ecrã "CA Instructions by File upload " na barra de menu à esquerda. O ecrã "File upload integrated" será aberto.
- 2. Clique em "Escolher arquivo" na zona de arrastar e soltar no centro do ecrã, ou arraste e solte o arquivo .xls pretendido.
- 3. Procure o arquivo das instruções, ou arraste e solte o arquivo, e clique no botão "Upload" para iniciar a carregamento dos dados.

#### CA Instructions by File upload

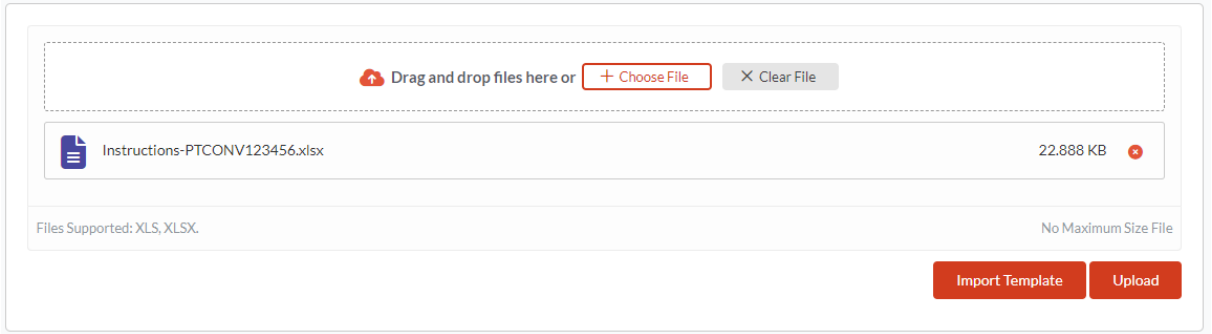

Assim que o upload for concluído, a Digital App vai realizar várias verificações com base nas referências do evento, referências de conta do Cliente e as opções escolhidas.

Se as verificações forem executadas com sucesso, as instruções serão criadas. Se for necessária uma validação 4-eyes, as instruções carregadas serão submetidas para validação.

Se não for necessária a validação 4-eyes, as instruções serão automaticamente submetidas para processamento posterior.

O estado das instruções será apresentado no ecrã "CA Instruction Monitoring".

Em caso de erro, uma mensagem pop-up será gerada no ecrã e bloqueará a criação da(s) instrução(ões) do Cliente, falhando nas verificações técnicas ou funcionais. Para reenviar instruções, o Cliente poderá alterar cada instrução individual e reenviar. Essas instruções não aparecerão com o estado Rejeitado e só serão mostradas com erro no pop-up.

#### 4.6.3 Ver todas as instruções

No ecrã "CA Instruction Monitoring", os utilizadores podem ver todas as instruções que foram enviadas pela entidade, os detalhes básicos e o estado dessas instruções.

O ecrã mostrará todas as instruções que foram enviadas através da Digital App para Participantes (por ecrã e por arquivo), bem como as instruções que foram enviadas através das mensagens ISO (se houver).

A partir deste ecrã, os utilizadores podem:

- 1. Ver detalhes das instruções individuais
- 2. Exportar a lista de instruções

3. Solicitar o cancelamento de uma instrução.

A tabela abaixo indica a lista de estados apresentada na Digital App para instruções que passaram pela validação 4-eyes:

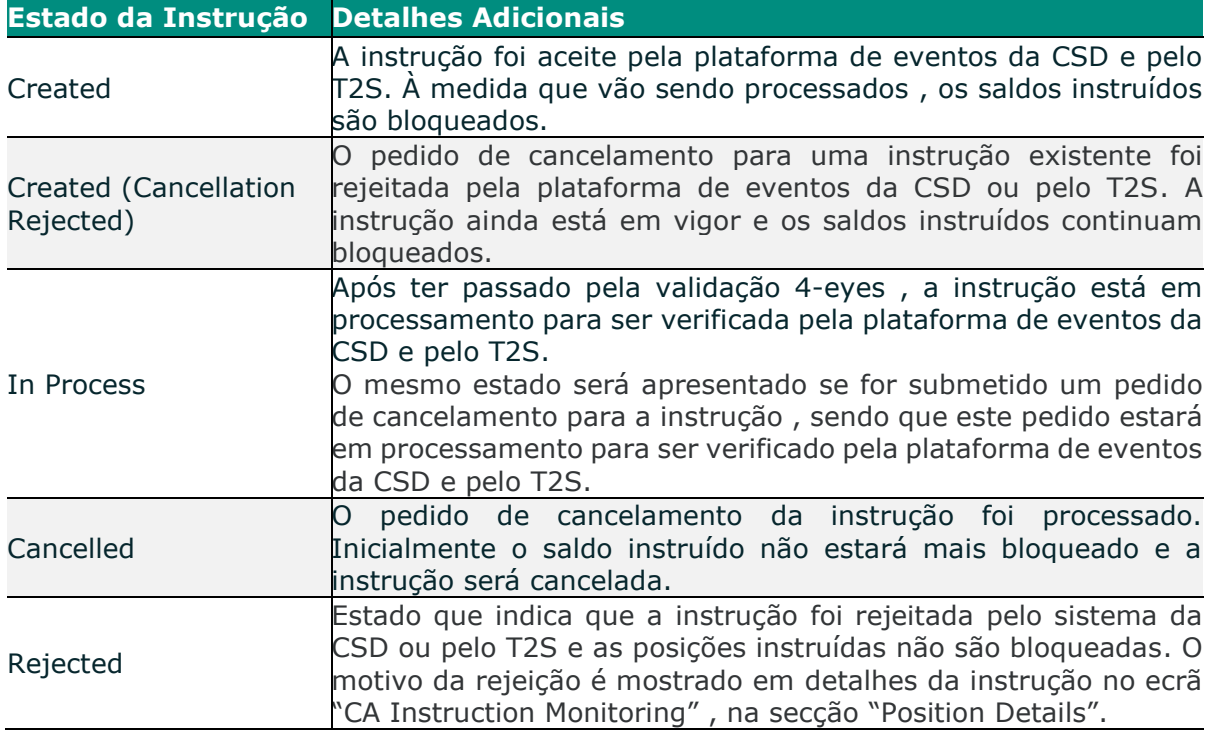

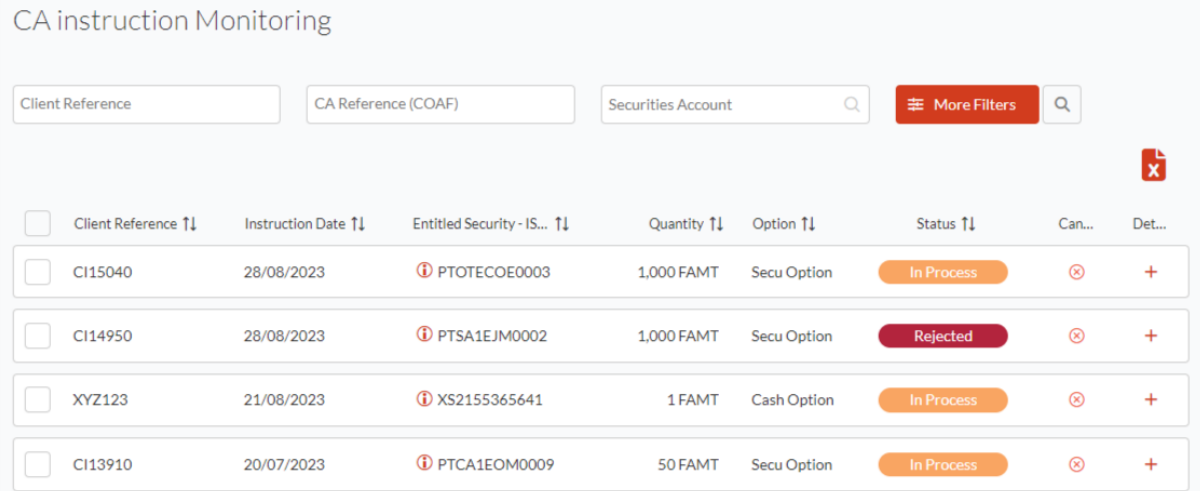

#### 4.6.4 Ver detalhes da instrução

Os detalhes das instruções dos Eventos Corporativos podem ser acedidos no ecrã "CA Instruction Monitoring".

Depois de identificar a instrução necessária para verificação, o utilizador tem a possibilidade de visualizar os detalhes da instrução clicando no botão "+" na coluna "details".

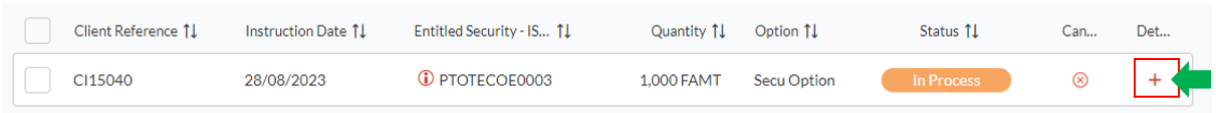

Os detalhes que abrangem os detalhes das instruções do utilizador, exibidos no ecrã seguinte, vão inlcuir:

- Detalhes da data
- Detalhes da posição
- ID do titular, e
- Detalhes da opção.

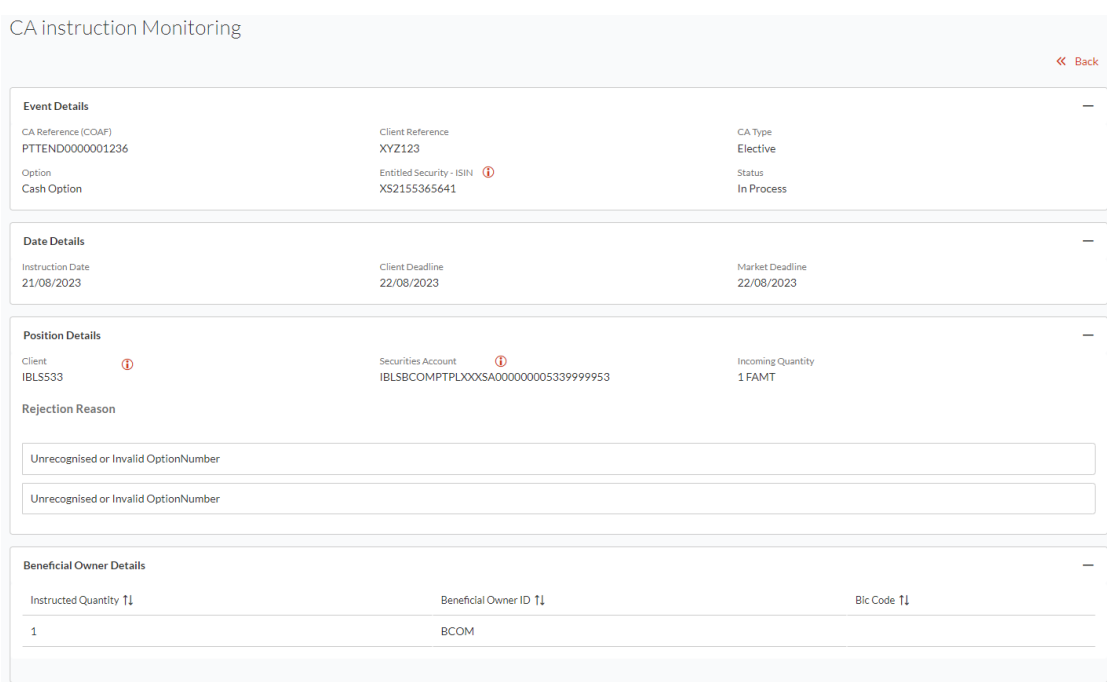

# 4.6.5 Validação 4-eyes para Instrução(ões)

O manual e o upload de arquivos de instruções podem estar sujeitos a uma validação de 4-eyes. Se necessário, uma segunda pessoa (com um utilizador diferente) deve verificar e aprovar a(s) instrução(ões) antes de continuar o processamento.

Para prosseguir com a validação de uma instrução, o utilizador precisa de ser atribuído com o perfil que permite validar instruções (consulte a seção "Perfis de validação de 4 eyes e o que eles permitem?" para obter mais detalhes).

Nota: a capacidade de um utilizador validar ou rejeitar instruções dependerá do perfil de "Screen Access" e do perfil de validação de 4-eyes atribuído ao mesmo.

Quando as instruções são enviadas por um utilizador com perfil "Maker" , elas serão criadas na Digital App com o estado "Waiting For Validation" e são exibidas no ecrã "CA Instruction Validation". Essas instruções *não* são exibidas no ecrã geral "CA Instruction Monitoring" até que sejam validadas.

Para rever, aprovar ou rejeitar uma instrução (ou instruções), os utilizadores devem usar o ecrã "CA Instruction Validation".

Neste ecrã, os utilizadores têm a possibilidade de:

- Proceder à validação ou a rejeição de uma ou mais instruções da lista fornecida imediatamente no ecrã, ou
- Rever os detalhes da instrução individual e validar ou rejeitar essa instrução específica na exibição de detalhes.

A partir da lista apresentada, os validadores podem:

- 1. Ver a lista de instruções pendentes que aguardam uma validação (ou rejeição),
- 2. Procurar uma instrução específica preenchendo os campos com os critérios de pesquisa necessários,
- 3. Ver os detalhes de uma instrução específica clicando no botão "+" na coluna "Details",
- 4. Validar ou rejeitar uma ou várias instruções clicando nos botões "Validate" ou "Reject".

A partir da lista das instruções, os validadores poderão selecionar uma ou várias instruções, selecionando a caixa de seleção ao lado da instrução, e validá-las ou rejeitá-las, clicando no botão apropriado.

Os mesmos botões aparecem no ecrã exibindo detalhes de uma instrução específica, permitindo validar ou rejeitar esta instrução.

Depois de clicar no botão "Validate" ou "Rejection", uma janela pop-up vai aparecer, solicitando que o Cliente confirme a sua ação selecionada clicando em "Yes", ou cancele sua ação clicando em "No".

Após a instrução ser validada, ela não aparecerá mais no ecrã "CA Instruction Validation" e começará a ser mostrada no ecrã "CA Instruction Monitoring" com o estado "Pending". A instrução permanecerá no estado "Pending" até que seja validada ou rejeitada pelo sistema CSD ou T2S.

Se a instrução for rejeitada, esta permanecerá no ecrã "CA Instruction Validation" , com o estado "rejected". Instruções rejeitadas e que aguardam validação são apresentadas apenas neste ecrã.

Se um Cliente enviar as suas instruções através de mensagens ISO, elas não estarão sujeitas à validação 4-eyes. As instruções também podem ser mostradas nos ecrãs da Digital App para Participantes.

Se tais instruções:

- não passaram por verificações técnicas na plataforma CSD eles não aparecerão na Digital App. Neste caso, os utilizadores vão receber uma mensagem ISO com a rejeição da instrução.
- Passaram nas verificações técnicas na plataforma CSD, mas são rejeitadas por não passarem nas regras de negócio na plataforma CSD (por exemplo, a instrução foi enviada após o prazo da instrução) ou na T2S (por exemplo, posições insuficientes), essas instruções serão exibidas na Digital App com o estado "Rejected" no ecrã "CA Instruction Monitoring".
- passaram todas as verificações técnicas e funcionais, elas serão exibidas na Digital App com o estado "Pending" ou "Validated", no ecrã "CA Instruction Monitoring ".

Se o utilizador com perfil de "Checker" (validação 4-eyes) submeter uma instrução , esta não será submetida à validação 4-eyes e será automaticamente submetida para processamento na plataforma da CS. Essa instrução será apresentada imediatamente no ecrã "CA Instruction Monitoring" com o estado "Pending", até confirmação por parte da plataforma da CSD e do T2S.

A tabela abaixo fornece a lista de estados atribuídos na Digital App para instruções que passam pela validação 4-eyes. Estes estados são apresentados apenas no ecrã "CA Instruction Validation".

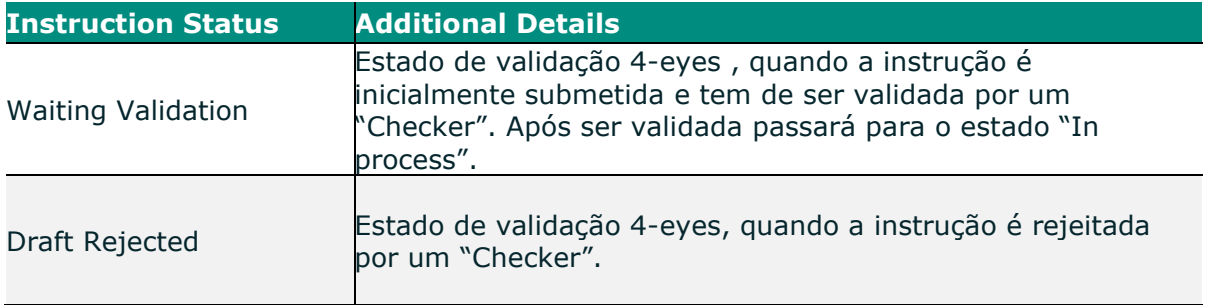

## 4.6.6 Solicitação de cancelamento da(s) instrução(ões)

Os utilizadores podem enviar uma solicitação para cancelar instruções enviadas e aceites anteriormente no ecrã "CA Instruction Monitoring", executando as seguintes ações:

- 1. Consultar uma instrução específica preenchendo os campos com os critérios de pesquisa relevantes.
- 2. Exibir a instrução para a qual a solicitação de cancelamento deve ser enviada no modo de exibição de lista.
- 3. Clicar no botão "(x)" na coluna "Cancel".

Em caso de aceitação ou rejeição do cancelamento, o estado será exibido somente após a validação da instrução pela plataforma de Eventos Corporativos e T2S, e de seguida o estado será exibido na Digital App.

Um pedido para cancelar uma instrução já validada e que tenha sido aceite pelo T2S, não é sujeito a validação 4-eyes e pode ser iniciado sem qualquer validação pelo utilizador (independentemente do perfil de validação 4-eyes associado). Se o pedido de cancelamento da instrução for submetido antes do T2S ter respondido à submissão inicial da instrução , então o cancelamento será colocado em espera até que a resposta do T2S seja recebida , sendo submetido nesse momento.

O pedido para cancelar a instrução pode ser feito através da Digital App para Participantes ou através de mensagens ISO.

#### **Estados das Instruções**

- Quando o pedido de cancelamento for aceite pela plataforma da CSD e pelo T2S , o estado da instrução mudará para "Cancelled".
- Se um pedido de cancelamento para uma instrução for rejeitado, o estado desta instrução passará a ser "Created (Cancellation Rejected)".

#### 4.6.7 Motivos para rejeição de instruções

A instrução rejeitada submetida por mensagens ISO será apresentada no ecrã "CA Instruction Monitoring" com o estado "Rejected" e com a business rule violada.

Os motivos possíveis para rejeição estão indicados na tabela abaixo. Note que alguns destes motivos podem ser apresentados na Digital App mas aplicam-se apenas para as mensagens ISO submetidas.

Caso se verifiquem vários motivos de rejeição, estes serão apresentados um após o outro.

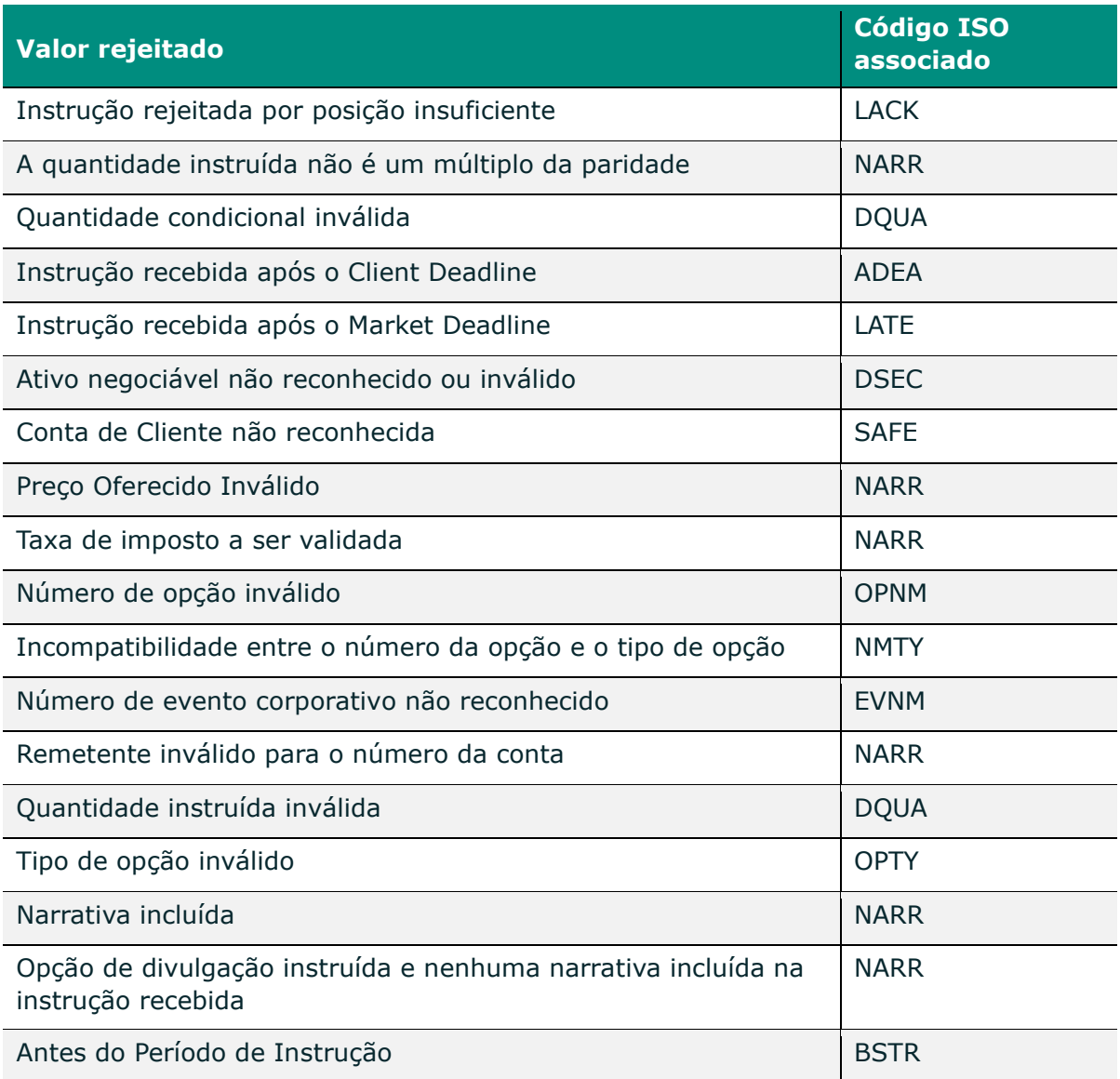

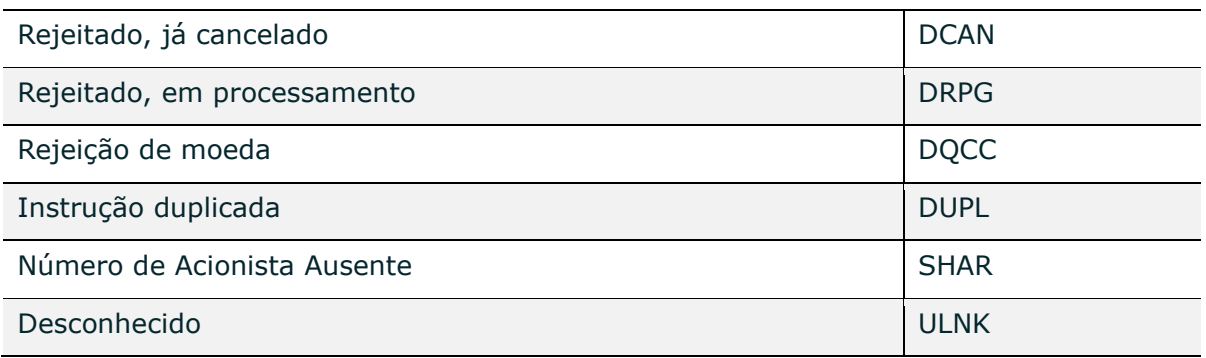

# **4.7 MONITORIZAÇÃO DOS DETALHES DE PAGAMENTO (VISUALIZAÇÃO RÁPIDA)**

O ecrã "Payment Details Monitoring" permite que os utilizadores vejam o estado dos pagamentos e as principais informações (por exemplo, COAF relacionado ao pagamento processado).

Ele fornece uma visão simplificada do dinheiro e dos títulos a serem recebidos no relatório do SSS.

Todos os detalhes dos pagamentos estão disponíveis no ecrã, caso o Cliente clique no botão "**+**" na coluna "Details".

Este ecrã oferece critérios de pesquisa que ajudam os utilizadores a filtrar os dados a serem visualizados.

Os utilizadores também podem extrair as informações de liquidação da visualização de lista, clicando no botão "Export Report".

Para obter mais detalhes sobre os relatórios da Digital App , consulte a seção 4.9 "Transferir Relatórios".

## 4.7.1 Detalhes de pagamento

Para visualizar os detalhes de pagamento do evento corporativo associado, os utilizadores podem:

- 1. Consultar um evento corporativo específico preenchendo os campos com os critérios de pesquisa relevantes (por exemplo, COAF ou ISIN de título subjacente);
- 2. Clique no botão "**+**" para ver os detalhes de pagamento no ecrã.

Os detalhes de pagamento são exibidos em três (3) secções:

- Detalhes do evento
- Detalhes de pagamento
- Detalhes da data.

Os utilizadores podem minimizar ou expandir essas secções para melhorar a sua apresentação.

# **4.8 MONITORIZAÇÃO DOS DETALHES DOS ENTITLEMENTS (VISUALIZAÇÃO RÁPIDA)**

O ecrã "Entitlement Details Monitoring " permite que os utilizadores visualizem o estado dos *entitlements* e as principais informações sobre o mesmo (por exemplo, conta de títulos do Cliente com direito ao evento corporativo).

Ele fornece uma visão simplificada dos *entitlements* dos utilizadores associados a um evento corporativo específico.

Todos os detalhes dos *entitlements* ficarão disponíveis no ecrã se o Cliente clicar no botão "**+**" na coluna "Details".

Observe que os *entitlements* preliminares fornecidos apresentam o estado em que se encontravam as posições no fim do dia anterior.

#### 4.8.1 Detalhes dos entitlements

Para ver os detalhes dos *entitlements* de um evento corporativo específico, os utilizadores podem:

- 1. Consultar um evento corporativo específico preenchendo os campos com os critérios de pesquisa relevantes (por exemplo, COAF ou ISIN do título subjacente);
- 2. Clicar no botão "**+**" para ver os detalhes dos *entitlements* no ecrã.

Os detalhes dos *entitlements* incluem detalhes sobre os movimentos esperados de dinheiro e títulos (ou seja, a serem recebidos na conta do Cliente ou a serem debitados da conta do Cliente).

Os detalhes dos *entitlements* apresentados no ecrã serão referidos na próxima versão deste documento.

# **4.9 DOWNLOAD DE RELATÓRIOS**

A Digital App oferece uma visão detalhada das notificações de Eventos Corporativos, *entitlements*, liquidação e se ocorrer, reversão de eventos.

É esperado que todos os relatórios deixem de estar disponíveis na Digital App 18 meses após a sua criação.

## 4.9.1 Notificações de Eventos Corporativos

O relatório de notificação de Eventos Corporativos reúne os detalhes das notificações de eventos enviadas aos Participantes. Este relatório apresentará todas as notificações geradas para um evento corporativo e a posição da conta de valores mobiliários detida pela entidade à qual o utilizador está associado. Se um Cliente pesquisar vários eventos, o relatório pode incluir registos de notificação para vários eventos.

O relatório vai incluir, mas não apenas, a referência do evento e os motivos de notificação (por exemplo, atualização do evento corporativo).

O relatório estará disponível em formato Excel.

Ecrã: Os utilizadores poderão baixar o relatório através de um ecrã específico "Notification Report".

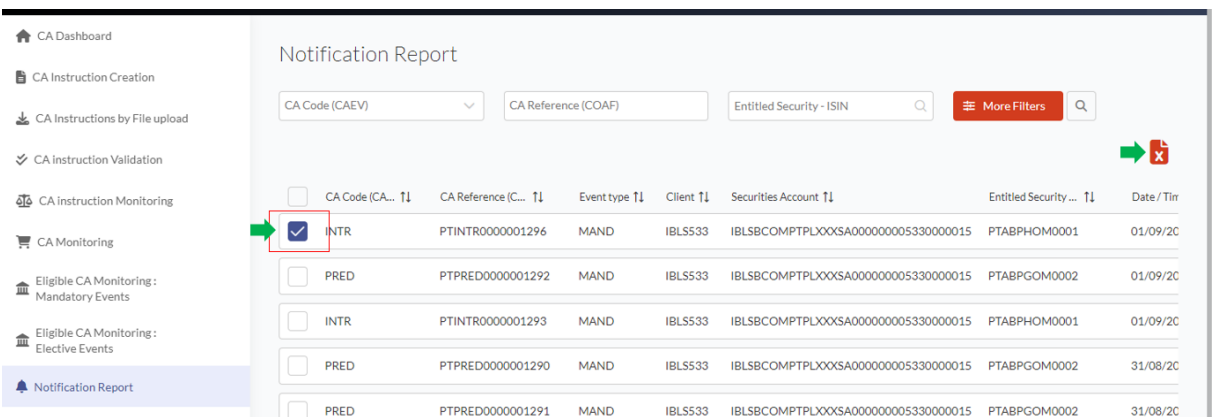

#### **Disponibilidade do relatório**

O relatório ficará disponível a partir da primeira publicação da CSD relativa aos detalhes sobre o evento corporativo. Ao mesmo tempo que a geração das mensagens ISO com o mesmo conteúdo.

# 4.9.2 Entitlements Preliminares e Finais dos Eventos **Corporativos**

O relatório de Entitlements Preliminares e Finais reúne os detalhes dos entitlements de Eventos Corporativos. Este relatório apresentará todos os entitlements calculados para um evento corporativo específico e a posição da conta de valores mobiliários detida pela entidade à qual o utilizador está associado.

Os entitlements preliminares e finais serão incluídos na lista gerada para um evento corporativo específico.

O relatório inclui os entitlements calculados e, se cancelados, os registos para o cancelamento. Para identificar diferentes ações nos entitlements, um estado será apresentado no ecrã assim como o relatório para cada registo. Caso se verifiquem vários cancelamentos feitos pelo mesmo participante/conta , vários registos serão apresentados.

O relatório vai incluir, mas não apenas, o estado do entitlement (ou seja, preliminar ou final) e os detalhes de movimento esperados (por exemplo, o valor total a ser recebido).

O estado dos entitlements, seja preliminar ou final, é mostrado na secção Entitlement no ecrã dos detalhes do evento e no relatório do entitlement presente no campo "Status"´.

O relatório contém informação sobre ambos os entitlements dos eventos, assim como "CA on Flow" (ex: transformações). No caso dos Eventos Corporativos relativos a instruções pendentes (CA on Flow), o relatório contém "Original instruction cancelled" no campo "Status" dentro do relatório transferido.

O relatório estará disponível em formato Excel.

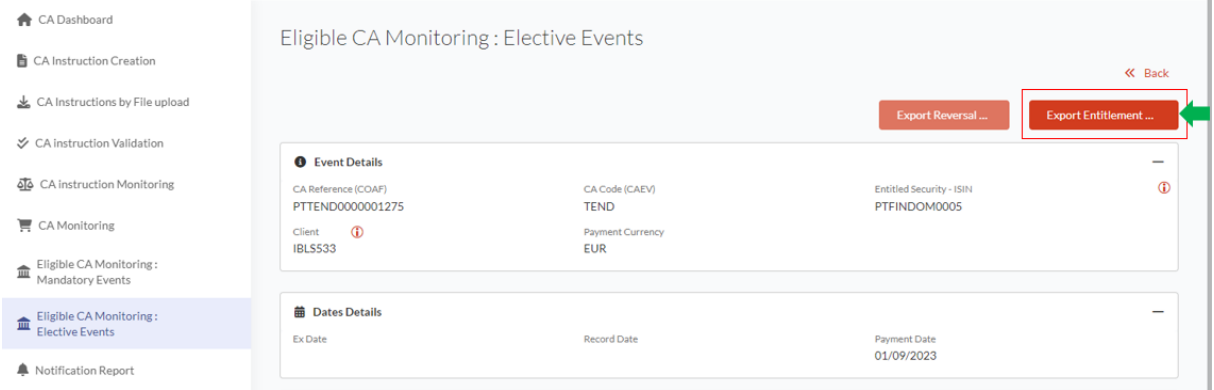

Ecrã: O relatório de entitlements estará disponível no "Eligible CA Monitoring", com um botão dedicado para o relatório.

#### **Disponibilidade do relatório**

O relatório ficará disponível após serem gerados os entitlements para notificação para os utilizadores ao mesmo tempo que se são geradas as mensagens ISO relativas aos entitlements.

Os entitlements, preliminares e finais, são gerados no final do dia (EOD) , próximo da troca de dia útil.

Os entitlements preliminares serão gerados no final do dia, a partir de 4 dias antes da Record date. As informações para os entitlements preliminares serão atualizadas apenas se houver uma mudança nas posições do Cliente para o título associado.

Os entitlements finais serão gerados em todos os casos no final da Record date. O relatório para os entitlements Preliminares e Finais é o mesmo e após serem gerados os entitlements finais, as informações preliminares deixarão de ser apresentadas.

## 4.9.3 Reversões de Eventos Corporativos

O relatório Reversões de Eventos fornece o estado e a data de uma reversão de evento. O relatório é gerado para um evento específico. Este relatório vai apresentar todos os entitlements revertidos para um evento específico e a posição das contas de valores mobiliários detida pela entidade à qual o utilizador está associado.

A estrutura do relatório terá como base o relatório de entitlements preliminares e finais com dois campos adicionais:

- Estado de reversão,
- Data de reversão.

O relatório estará disponível em formato Excel.

Ecrã: O relatório de reversão estará disponível no ecrã "Eligible CA Monitoring", com um botão dedicado para o relatório.

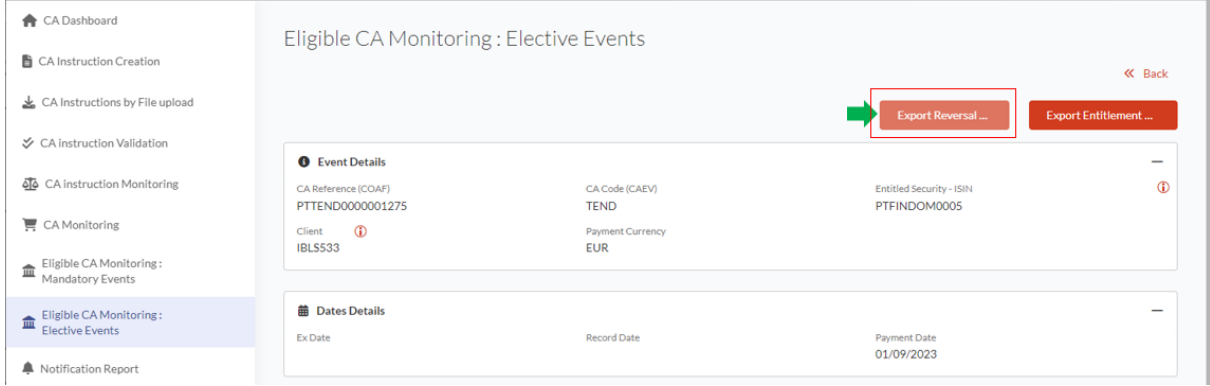

#### **Disponibilidade do relatório**

O relatório ficará disponível assim que a data de reversão for conhecida e comunicada pela CSD aos Participantes. O relatório será gerado ao mesmo tempo que as mensagens ISO para o anúncio da Reversão.

Quando o evento não está a passar por uma reversão – o botão para obter o relatório está desativado mas continua visível.

Atualmente, a disponibilidade de um relatório e o estado incluído no relatório são os indicadores de que o evento está sujeito a uma reversão. Neste caso , os detalhes do evento serão mostrados com o estado "Cancelado".

## 4.9.4 Liquidação de Eventos Corporativos

O relatório Liquidação de Eventos Corporativos reúne a informação das mensagens de liquidação para um ou mais Eventos Corporativos. Se um utilizador pesquisar um evento específico, o relatório fornecerá informações apenas para esse evento. Se vários eventos forem pesquisados, todas as informações de liquidação disponíveis para os mesmos serão fornecidas num único relatório.

Este relatório apresentará todos os dados e campos de liquidação relevantes para um evento corporativo específico e um participante específico.

O relatório vai incluir, mas não apenas, a referência do evento corporativo e o estado de liquidação do mesmo.(por exemplo, Liquidado ou Pendente).

O relatório estará disponível em formato Excel.

Para obter toda a informação pretendida do relatório de liquidação, os utilizadores devem usar a seleção default para exportar (ex: Export Keys – All, Exported items – Selected)

Ecrã: Os utilizadores poderão trasnferir o relatório através de um ecrã específico "Settlement Information Report".

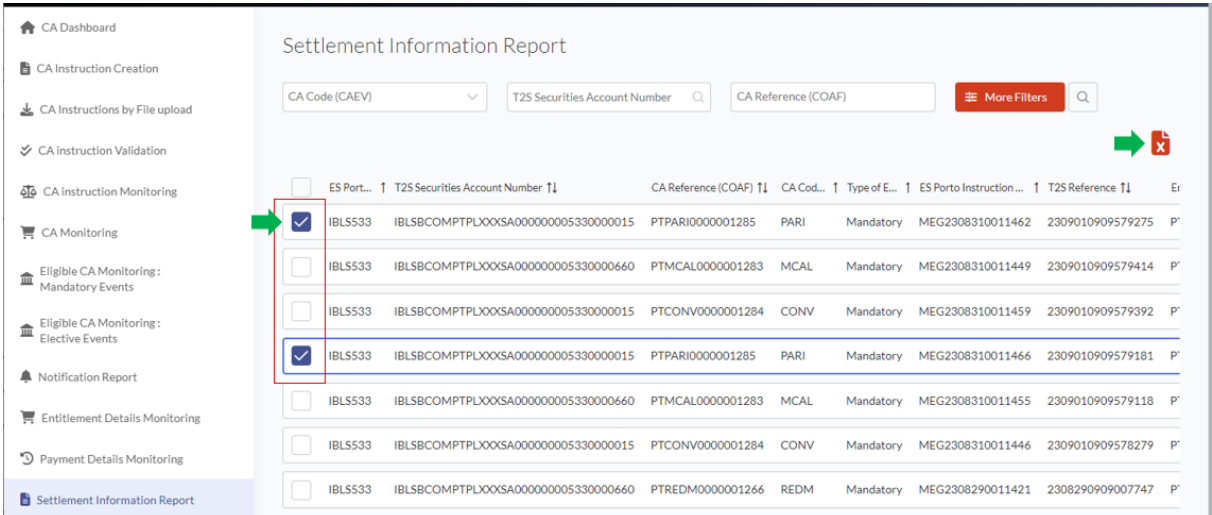

#### **Disponibilidade do relatório**

Para obter informações sobre qualquer evento corporativo específico, o relatório ficará disponível no final do dia na data de pagamento – 1 dia útil. (Na maioria dos casos, PD-1 é equivalente à RD). O relatório ficará disponível pela primeira vez após a geração de mensagens ISO de pagamento para o evento e será atualizado com qualquer mensagem de resposta de liquidação adicionais recebidas.

# **4.10 UPLOAD DE INSTRUÇÕES POR FICHEIRO (EVENTOS VOLUNTÁRIOS)**

Além de poderem emitir instruções por mensagens ISO, os utilizadores também podem enviá-las via Digital App por ecrã ou por upload de arquivos.

Para obter mais informações sobre como enviar instruções por ecrã, consulte o capítulo dedicado a esse ecrã / funcionalidade neste documento. Esta secção fornece mais detalhes sobre como enviar instruções carregando um arquivo do Excel.

## 4.10.1 Detalhes e regras para uploads

As regras descritas abaixo aplicam-se ao upload de instruções por ficheiro:

- 1. As instruções podem ser carregadas por arquivo apenas para eventos voluntários.
- 2. Apenas o envio de instruções pode ser criado por upload de arquivo. As solicitações para processar cancelamentos de instruções previamente aceites são possíveis por ecrã, apenas no ecrã "Corporate Action Instruction Monitoring".
- 3. O arquivo utilizado para o upload de instruções através da Digital App não poderá ser visualizado ou transferido pelos utilizadores. Apenas as instruções incorporadas estarão visíveis nos ecrãs relacionados com as instruções.
- 4. Relativamente às mensagens ISO, a atualização das instruções não é possível, e exigiria que a instrução original fosse cancelada e, de seguida, fosse reenviada com novas informações.
- 5. A quantidade de títulos e o respetivo estado para uma instrução enviada passará pelo mesmo processo que as instruções enviadas por mensagens ISO. Após ser aceite, a quantidade instruída será bloqueada no T2S.
- 6. O upload de instruções por arquivo na Digital App está sujeito a validação 4-eyes, dependendo do perfil associado ao utilizador que faz o upload do arquivo.
- 7. Em caso de erro, uma mensagem pop-up será gerada para o Participante da CSD e bloqueará a criação da instrução do Cliente. Para reenviar, o Participante da CSD terá a possibilidade de corrigir as informações incorretas e recarregar o arquivo. Os utilizadores terão apenas que reenviar as instruções que geraram o erro.
- 8. O arquivo de instruções carregadas pode conter várias linhas para o mesmo ou diferentes eventos num único arquivo e, por isso, a referência correta de eventos em cada linha é crucial.
- 9. Os arquivos podem ser enviados para um evento apenas durante o período de eleição.
- 10. ISINs subjacentes e de execução para a instrução não estão presentes no upload de instruções por arquivo – eles serão selecionados pela plataforma automaticamente com base no ISIN para a referência do evento identificado e a opção selecionada.

Os dados a seguir serão verificados para confirmação e correção na Digital App, para instruções do Cliente criadas manualmente ou via arquivo excel, de forma a garantir que correspondem aos eventos e detalhes do Cliente:

- As contas de valores mobiliários dos utilizadores correspondem às contas configuradas na CSD para eles,
- A referência do evento corporativo corresponde a um evento voluntário existente,
- A opção fornecida no arquivo é aquela que está configurada para o evento,
- O período de eleição está ativo e contínuo para o evento identificado.

Para utilizadores que usam ou estão familiarizados com as mensagens ISO*,* os seguintes campos que são obrigatórios nas mensagens ISO não são necessários para a instrução por upload de arquivo, ou são dados que serão calculados automaticamente pela plataforma:

- ID do participante
	- $\circ$  Esses dados são fornecidos como IBLS + ### do ID do participante

o Por exemplo, se o ID do participante do Cliente for 510, o código a ser inserido deverá ser IBLS510.

- Data de Referência,
- Referência da aplicação,
- Estado
- Quantidade elegível,
- Moeda de preço da instrução.

## 4.10.2 Estrutura e formato dos arquivos

#### **Nota Importante**

Para submeter instruções por arquivo, os Utilizadores devem utilizar o ficheiro inicialmente fornecido pela Euronext Securities Porto e não devem alterar o formato dos campos individuais.

O ficheiro é disponibilizado na Digital App para Participantes, no ecrã "CA Instructions by File upload" , clicando em "Import Template".

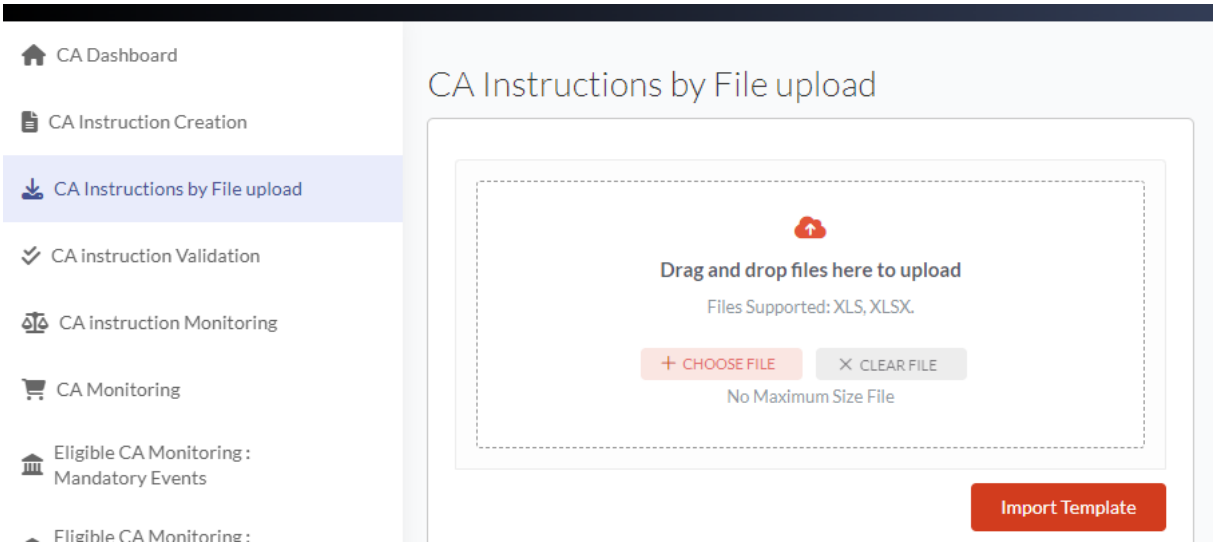

A formatação e estrutura descrita abaixo aplica-se ao upload de instruções por arquivo:

- O arquivo a ser usado para upload das instruções deve estar em formato excel , com extensão .xls ou .xlxs.
- A primeira linha do arquivo deve conter uma linha de cabeçalho, que identifica o nome dos campos e devem estar de acordo com as "field labels" identificadas na tabela abaixo.
- Cada linha abaixo deve conter os detalhes das instruções que vão ser submetidas, cada linha representando uma única instrução por evento, conta de títulos e opção.
- Cada linha de instruções deve ser única. Se forem submetidas várias linhas idênticas, ambas serão incluídas no processamento e posteriormente uma delas será rejeitada através da verificação de duplicações das instruções na plataforma CSD.
- Não é necessário nada específico no final das linhas para indicar o "fim" das instruções.
- Não deve haver nenhuma linha em branco entre as diferentes linhas de instruções. A inclusão de linhas em branco entre instruções vai provocar um erro no processamento do ficheiro, não sendo este processado.
- As colunas na instrução submetida devem estar estritamente de acordo com a ordem identificada no template e não podem ser reorganizadas.
- Se um campo está presente no cabeçalho do template mas não é obrigatório e não tem impacto nas restantes condições, este poderá ser deixado em branco.
- Todos os campos obrigatórios devem ser preenchidos e todos os campos devem estar de acordo com as condições identificadas. Onde especificado – os valores submetidos no arquivo devem estar de acordo com a lista de valores identificados na tabela abaixo.
- As formatações dos dados apresentados em cada campo devem estar exatamente de acordo com o formato específico descrito abaixo para cada campo.
- O "Type of quantity" para cada título não necessita de ser preenchido no ficheiro e será obtido através do referencial na plataforma da CSD.
- A data/tempo de criação das instruções será a Business Date na qual as instruções são recebidas na plataforma da CSD.

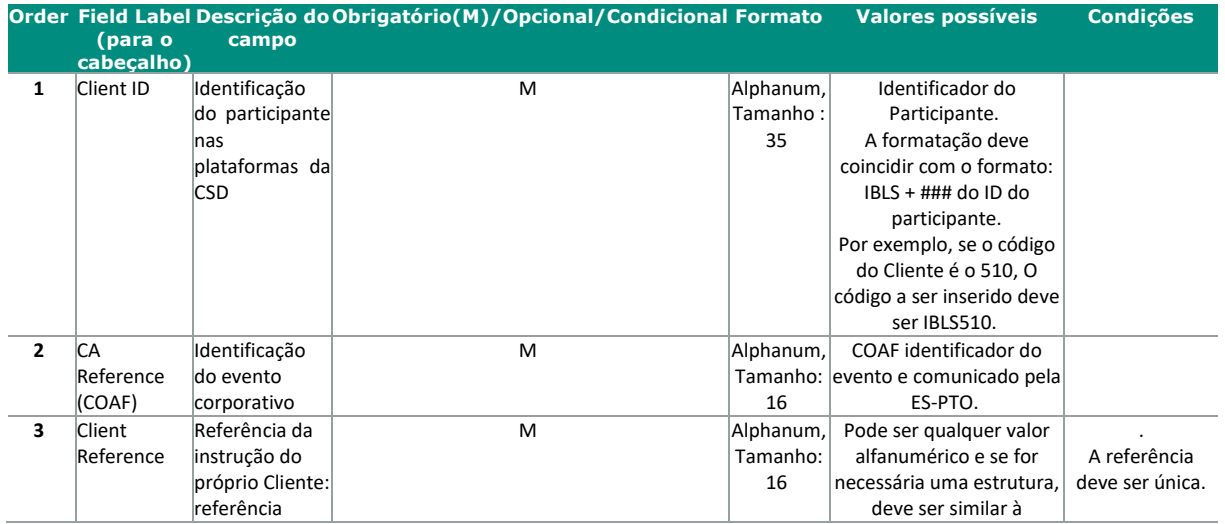

#### DIGITAL APP EURONEXT SECURITIES PARA PARTICIPANTES | MANUAL DO UTILIZADOR

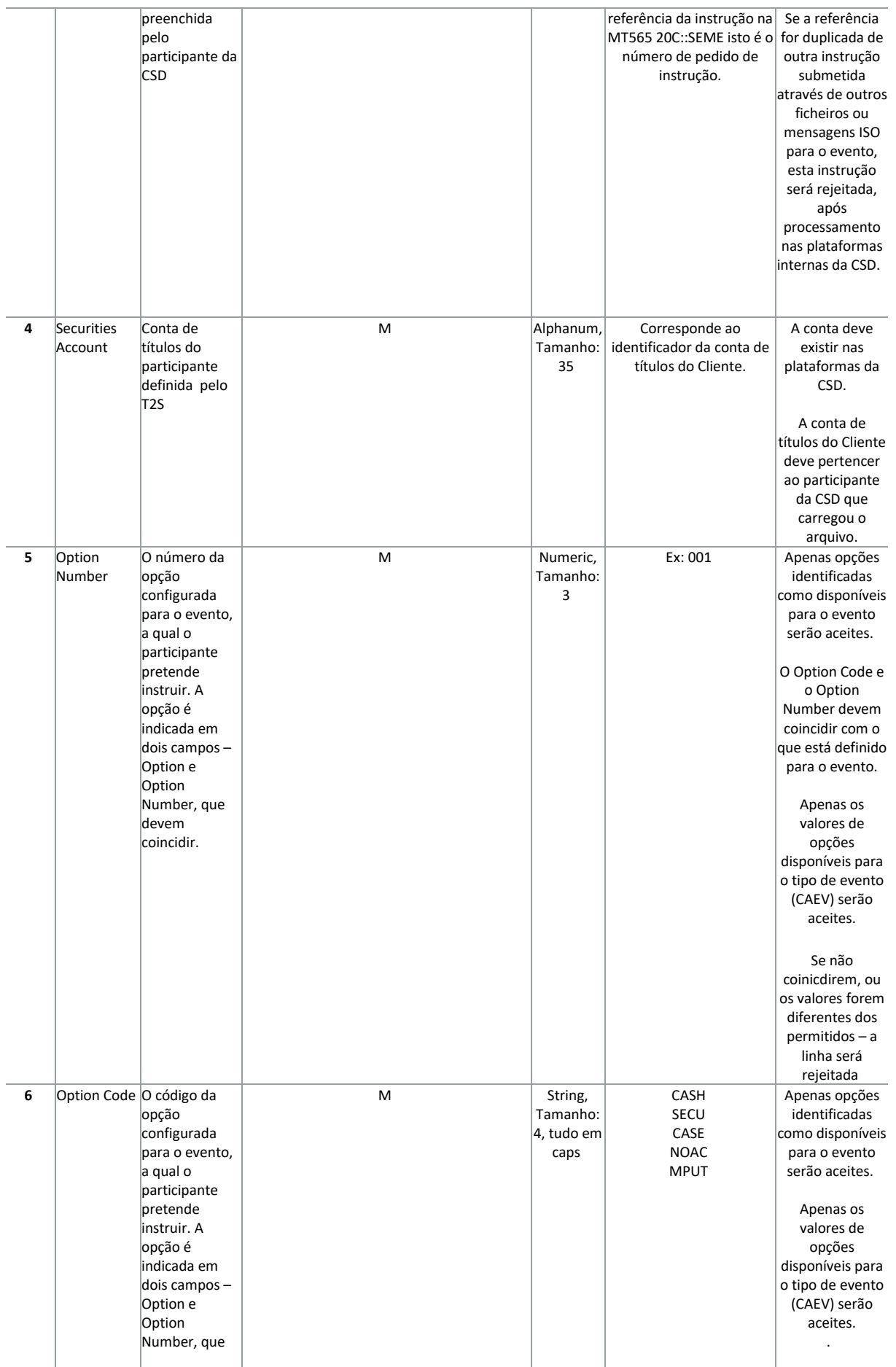

#### DIGITAL APP EURONEXT SECURITIES PARA PARTICIPANTES | MANUAL DO UTILIZADOR

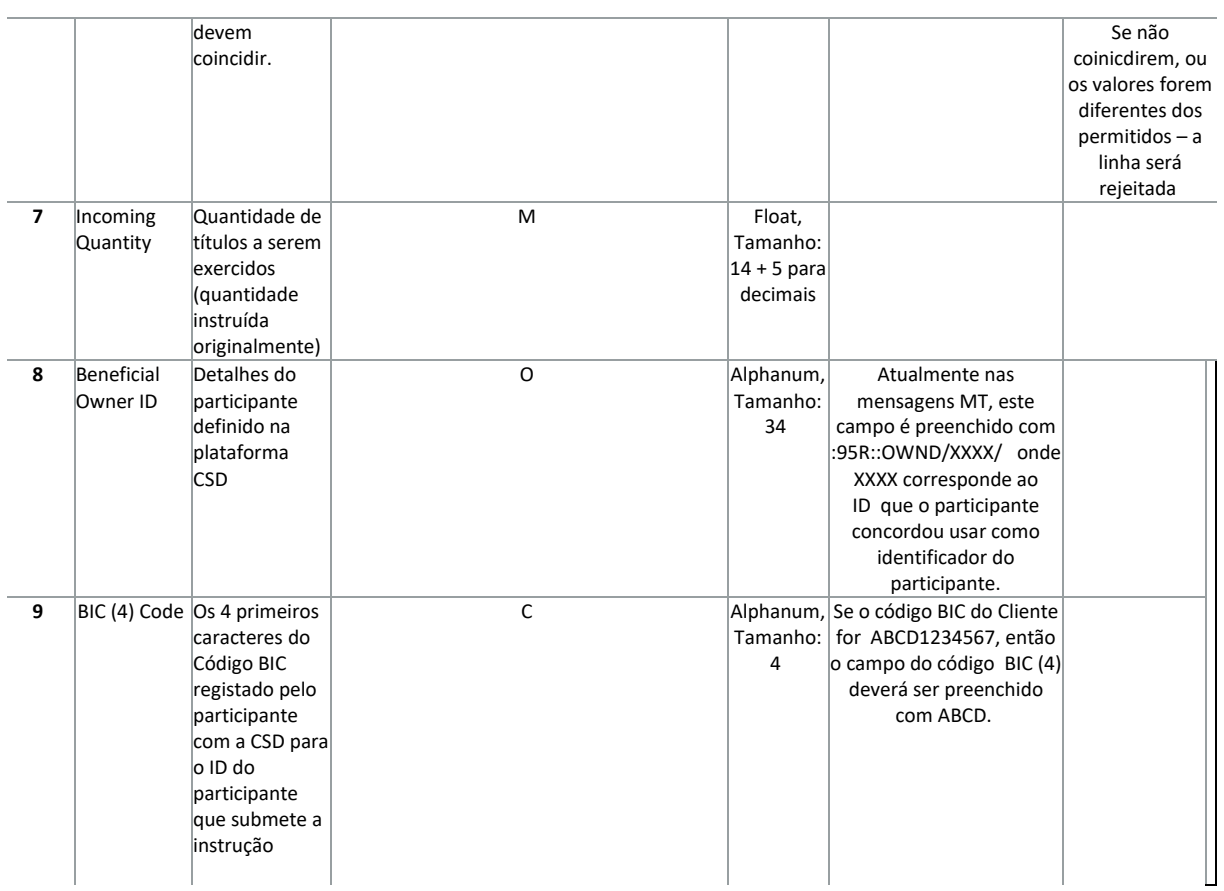

## 4.10.3 Validação de arquivo e erros

- Se algum campo obrigatório não for preenchido, ou se o conteúdo de algum campo opcional não corresponder às condições identificadas, o arquivo não passará pelas verificações técnicas ou funcionais e será rejeitado.
- O envio de qualquer valore não especificado / inesperado resultará na rejeição de todo o arquivo.
- Se várias linhas forem enviadas e algumas passarem por verificações funcionais e técnicas e outras não, a Digital App mostrará um pop-up para o Cliente, identificando os erros nas linhas específicas. Para cada erro, uma linha separada será exibida identificando o erro. Se a mesma linha / instrução tiver vários erros, cada erro individual será exibido como uma linha separada no pop-up.
- Esse pop-up permitirá que os utilizadores escolham se desejam cancelar o upload ou continuar apenas com os registos válidos.
- Se o Cliente selecionar "Cancel upload", nada será incorporado na Digital App e o Cliente poderá corrigir o arquivo e tentar carregá-lo novamente.

Se o Cliente selecionar "Process only valid Records", a Digital App tentará incorporar apenas os registos para os quais os erros não foram gerados. Nesse caso, após o processamento, o ecrã "CA Instruction Monitoring" mostrará apenas as instruções que foram incorporadas e as que falharam não serão exibidas. Se necessário, os utilizadores terão que reenviar as instruções não incorporadas, após serem corrigidas.

APLICAÇÃO DIGITAL EURONEXT SECURITIES PARA PARTICIPANTES | GUIA DO UTILIZADOR

# **5 PERGUNTAS FREQUENTES (FAQS)**

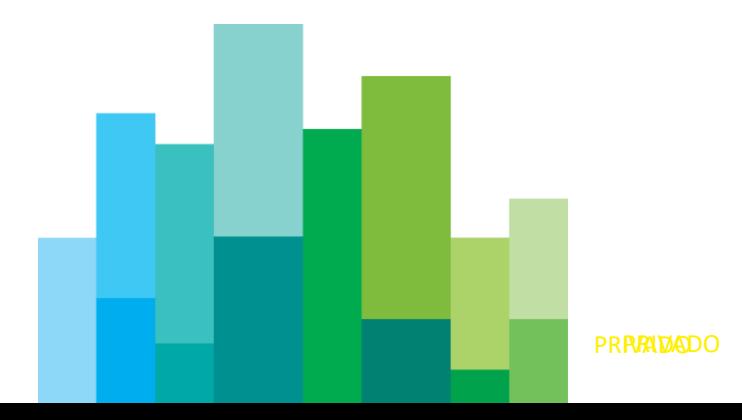

A seção abaixo fornece algumas perguntas frequentes sobre a Digital App para Participantes. As informações nas FAQs também estão disponíveis ao longo deste documento na descrição de funcionalidades da Digital App. O conteúdo das FAQs pode ser atualizado no futuro.

# **5.1 ACESSO E DOCUMENTAÇÃO**

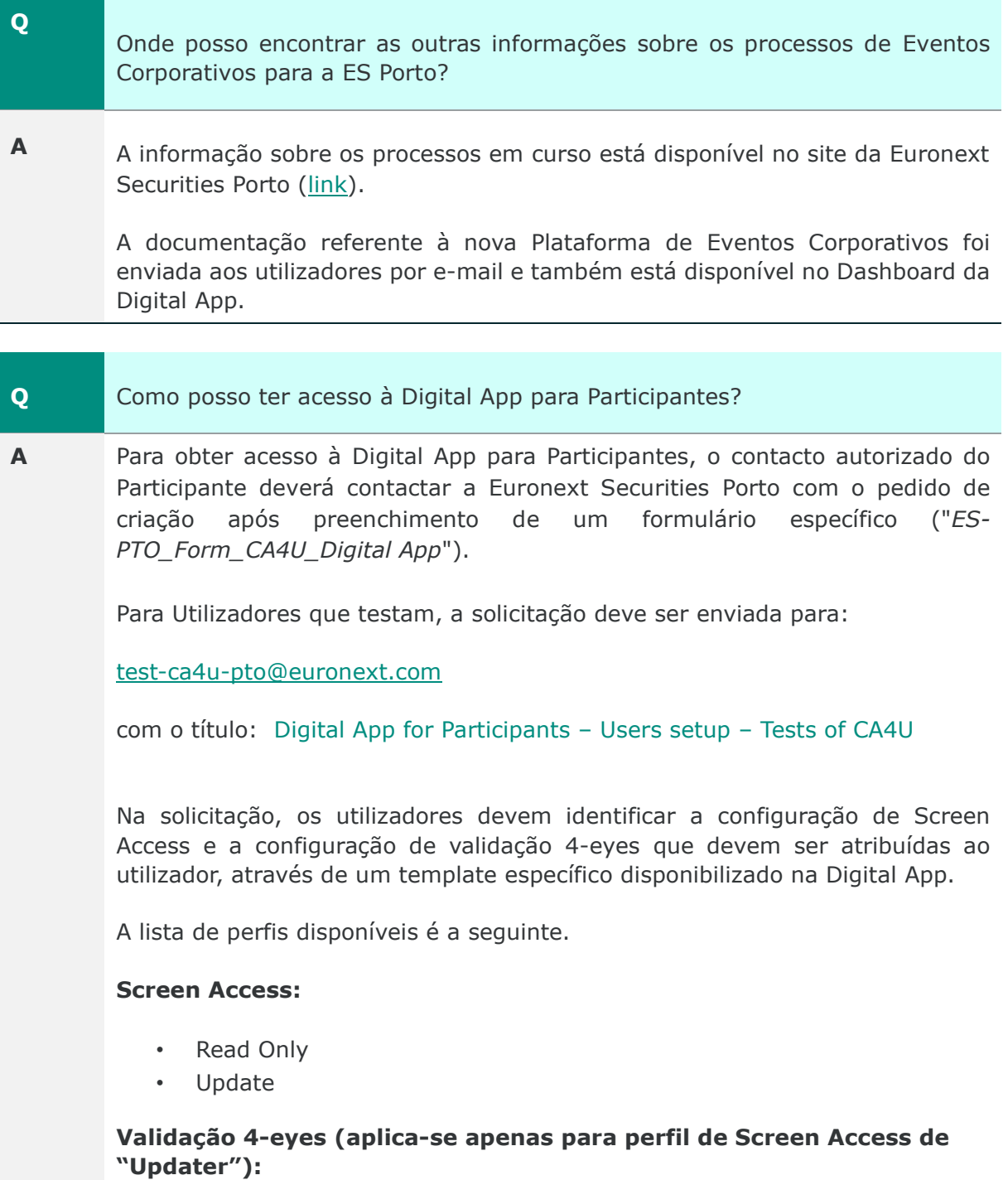

- Maker
- Checker

Para o perfil Screen Access "Read Only" o perfil de validação 4-eyes não deve ser fornecido.

Para o perfil Screen Access "Update" a solicitação do utilizador deve incluir também uma das opções possíveis para o perfil de validação 4-eyes.

Para mais detalhes sobre os acessos de cada perfil vá para a secção 4.3.2 da Digital App para Participantes – Guia do Utilizador

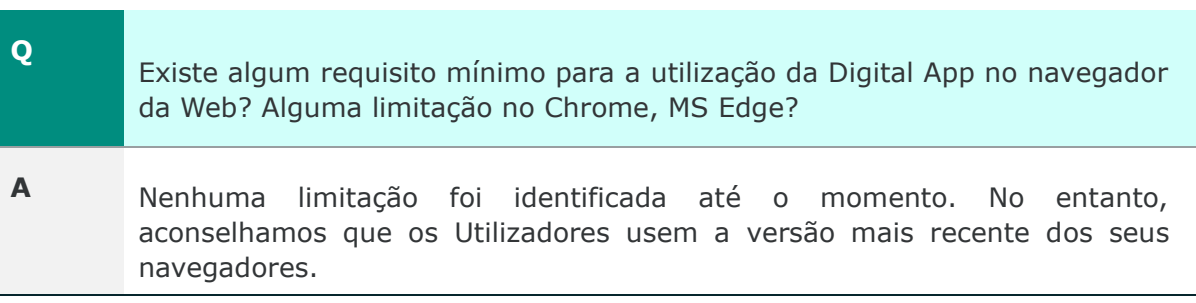

# **5.2 INSTRUÇÕES PARA EVENTOS VOLUNTÁRIOS**

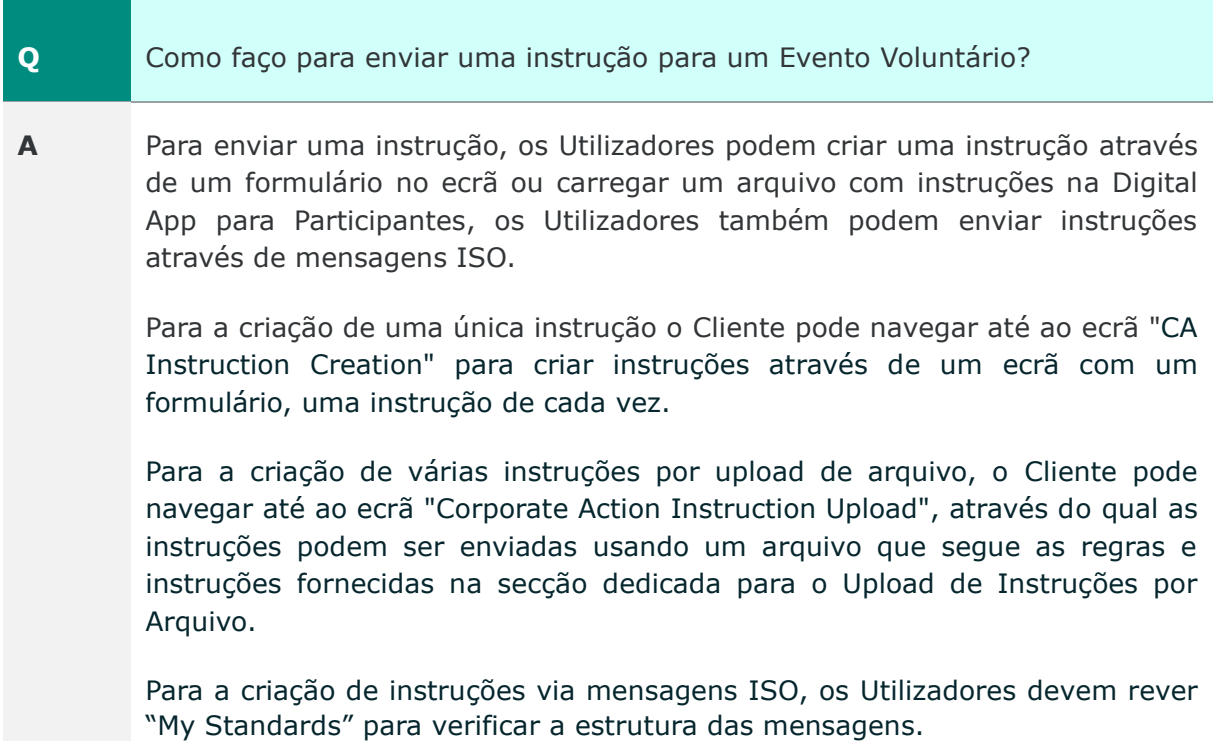

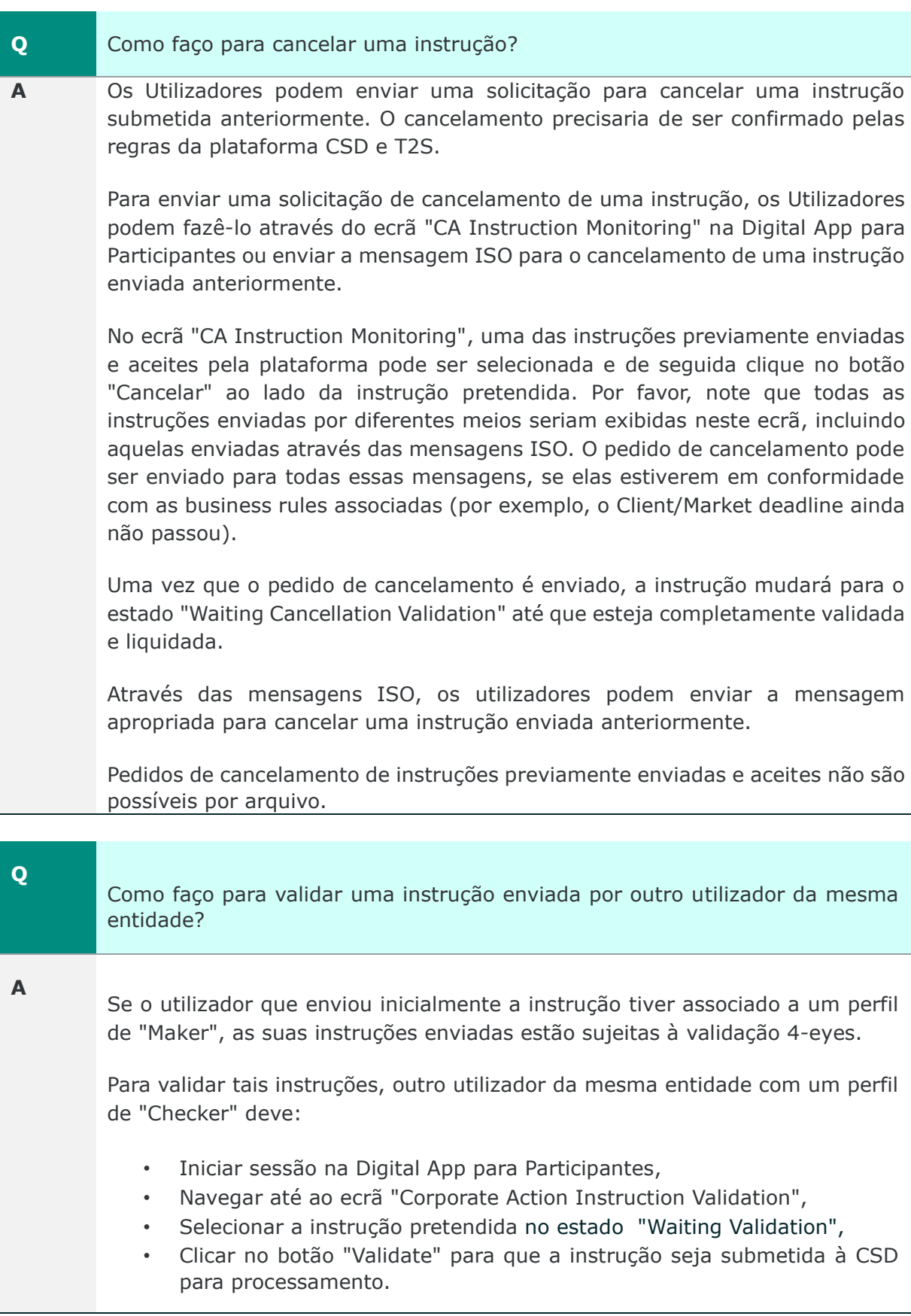

#### **Q** Como verifico o estado das instruções na Digital App para Participantes? **A** Para visualizar o estado de uma instrução enviada anteriormente, os utilizadores podem navegar até ao ecrã "CA Instruction Monitoring" na Digital App para Participantes e visualizar o estado da instrução na lista. Para obter detalhes adicionais, clique no ícone "+" (mais) para ver mais detalhes da instrução.

# **5.3 VALIDAÇÃO 4-EYES**

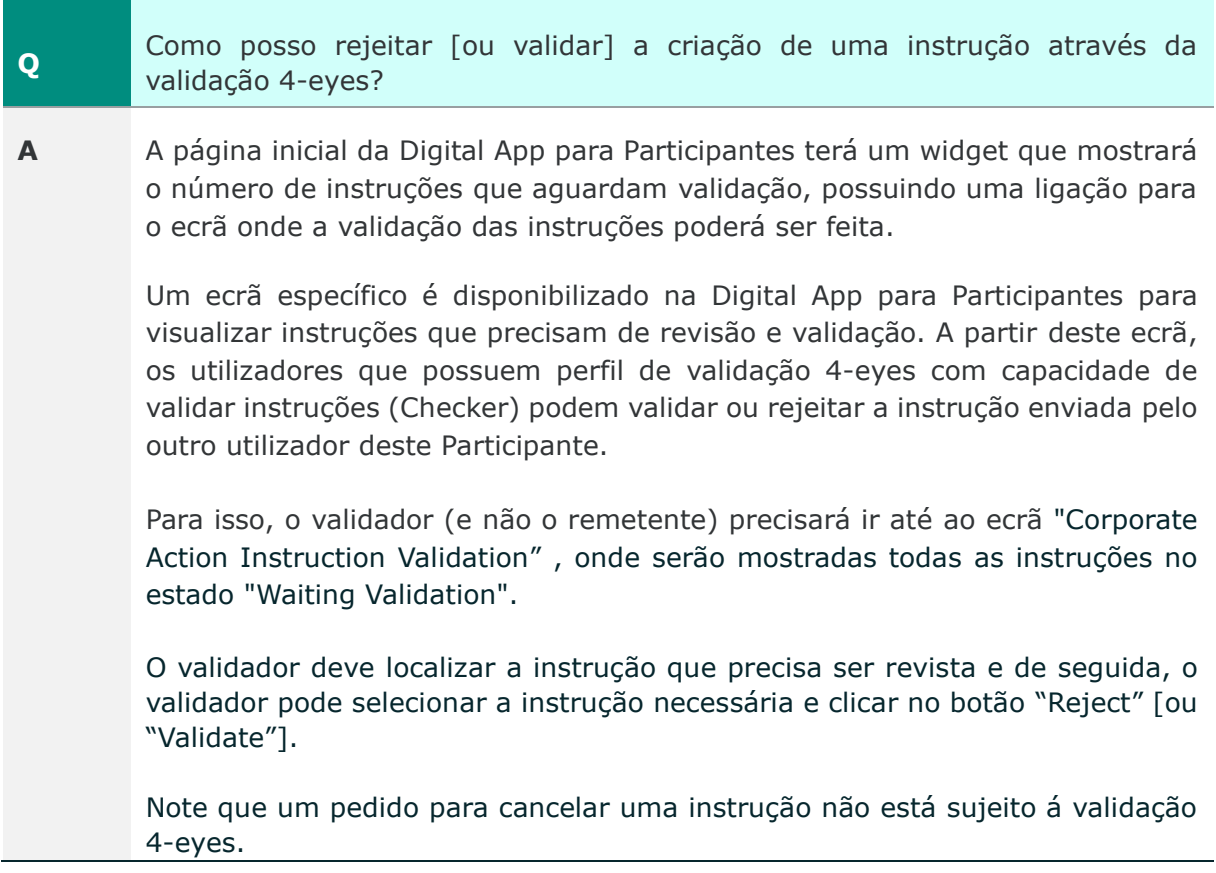

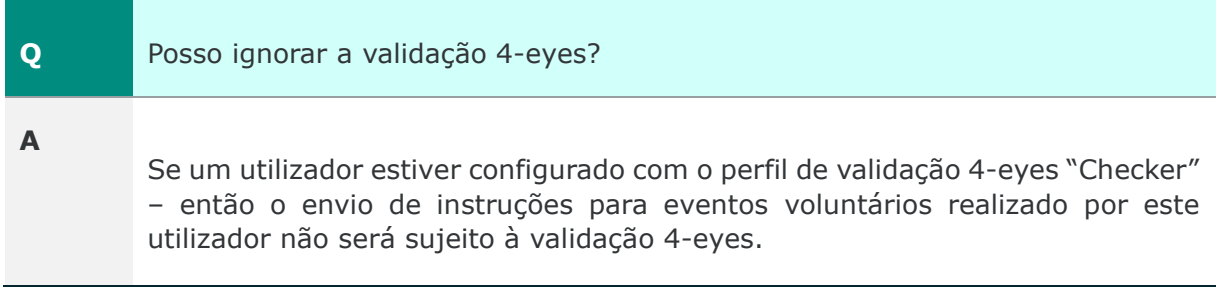

Ξ

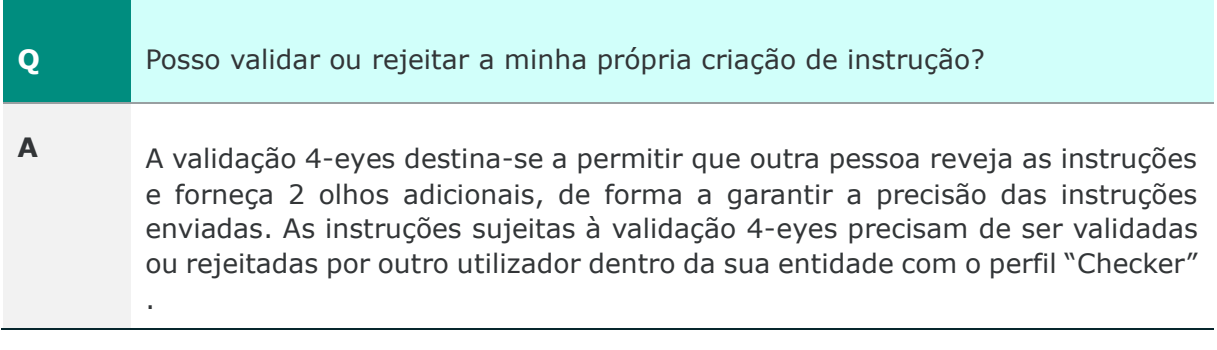

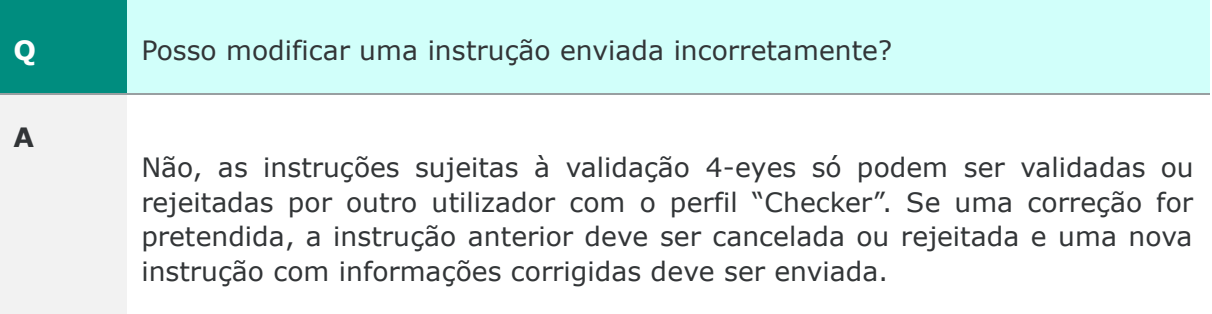

# **5.4 MONITORIZAÇÃO DOS EVENTOS CORPORATIVOS**

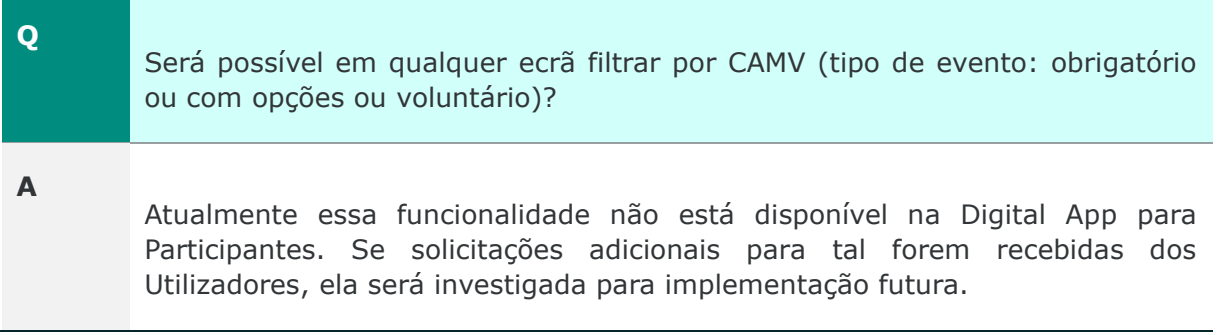

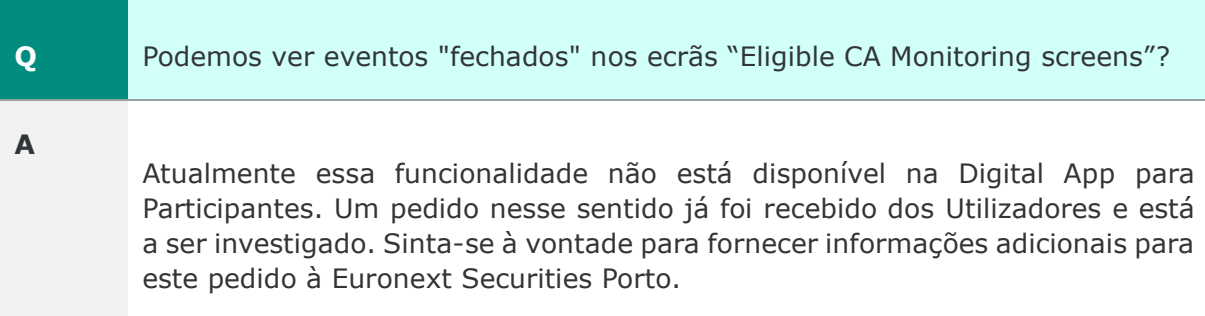
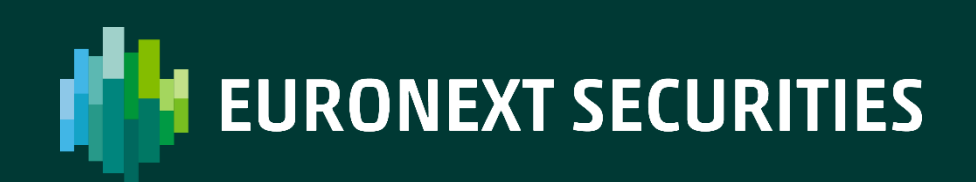

[euronext.com/pdvt-Trade](https://www.euronext.com/en/post-trade)